## **Dell S3422DW**

## Instrukcja użytkownika

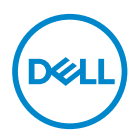

**Model monitora: S3422DW Model - zgodność z przepisami: S3422DWc**

- **UWAGA: UWAGA oznacza ważną informację, która może pomóc w lepszym wykorzystaniu komputera.**
- **PRZESTROGA: PRZESTROGA oznacza potencjalne niebezpieczeństwo uszkodzenia lub utraty danych, w przypadku nie zastosowania się do instrukcji.**
- **OSTRZEŻENIE: OSTRZEŻENIE oznacza potencjalną możliwość wystąpienia uszkodzenia własności, obrażeń osób lub śmierci.**

Copyright © 2021-2022 Dell Inc. lub jej oddziały. Wszelkie prawa zastrzeżone. Dell, EMC i inne znaki towarowe to znaki towarowe firmy Dell Inc. lub jej firm zależnych. Pozostałe znaki towarowe mogą być znakami towarowymi odpowiednich firm.

 $2022 - 06$ 

Rev. A03

**D**el

# **Spis treści**

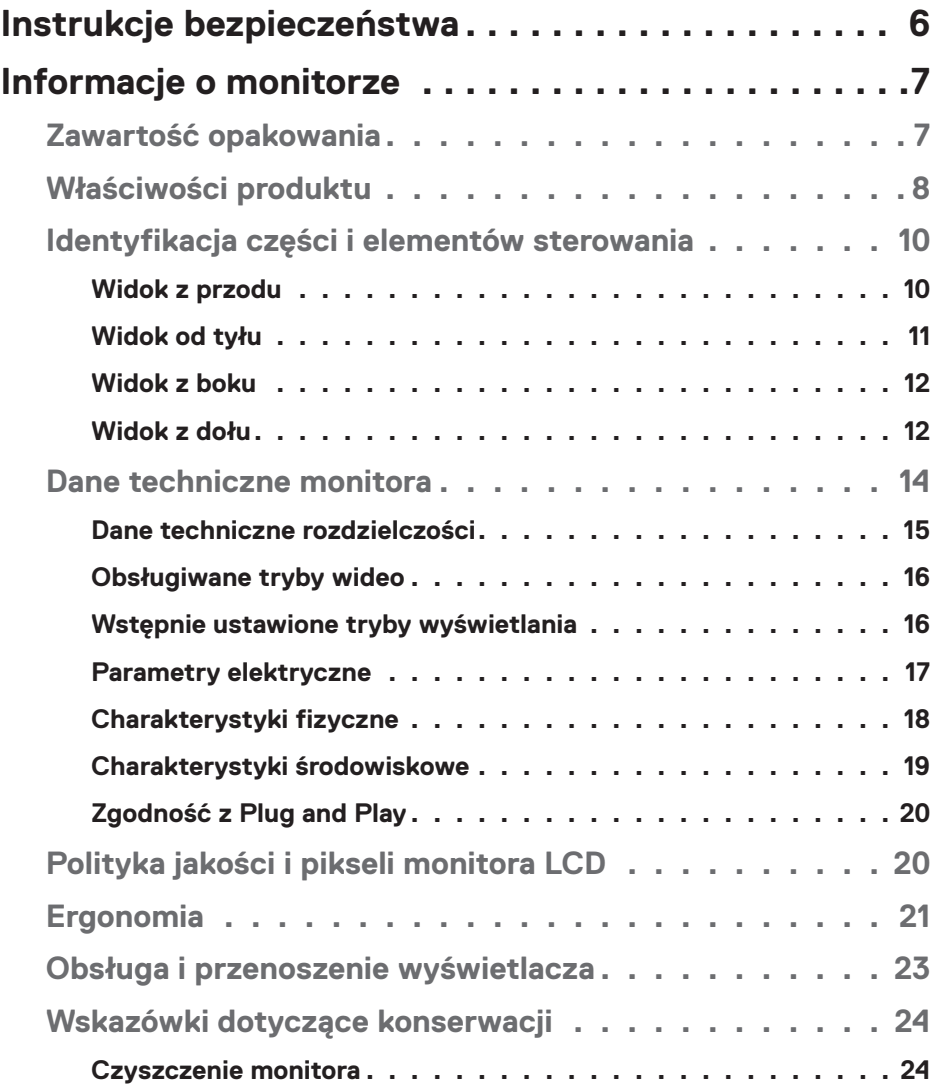

│ **3**

 $(\sim$ 

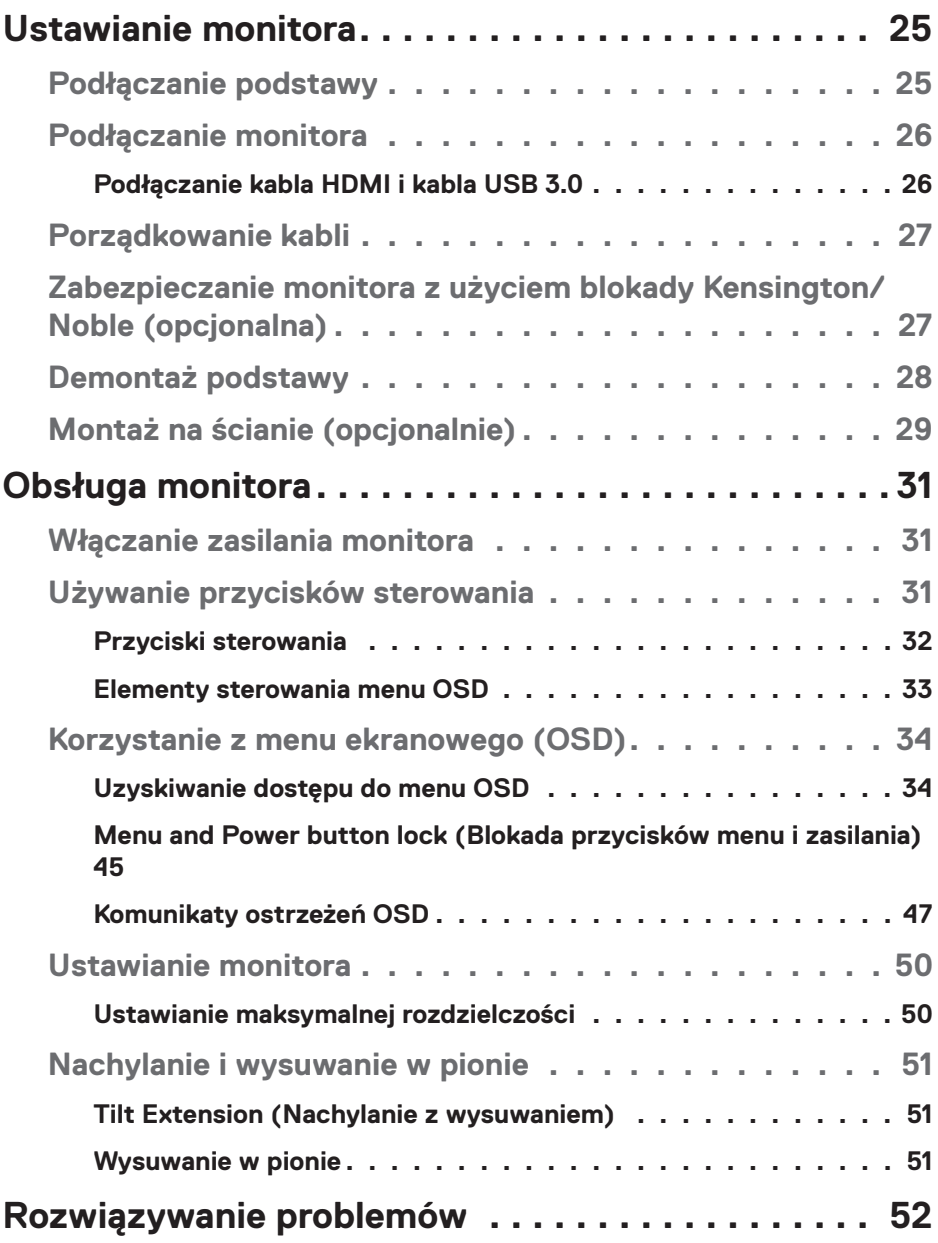

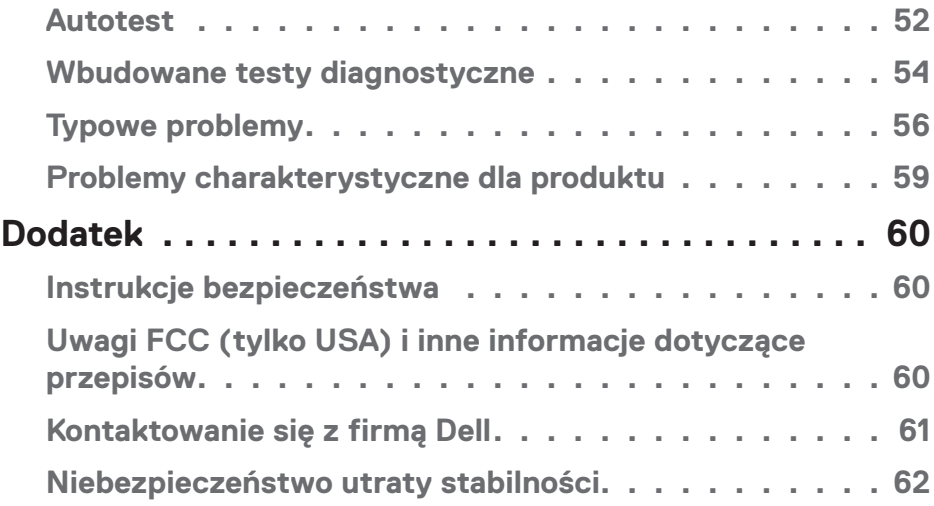

**DELL** 

## <span id="page-5-0"></span>**Instrukcje bezpieczeństwa**

**PRZESTROGA: Używanie elementów sterowania, regulacji lub procedur, innych niż określone w tej dokumentacji, może spowodować narażenie na porażenie prądem elektrycznym, zagrożenia związane z prądem elektrycznym i/lub zagrożenia mechaniczne.**

- ∞ Monitor należy umieścić na trwałej powierzchni i obsługiwać z zachowaniem ostrożności. Ekran jest delikatny i po upuszczeniu lub gwałtownym uderzeniu, można go uszkodzić.
- ∞ Należy się zawsze upewnić, że monitor jest zasilany prądem zmiennym dostępnym w miejscu użytkownika.
- ∞ Monitor należy utrzymywać w temperaturze pokojowej. Zbyt niska lub wysoka temperatura może wpływać negatywnie na ciekłe kryształy wyświetlacza.
- ∞ Monitora nie należy narażać na duże wstrząsy lub silne uderzenia. Na przykład, monitora nie należy umieszczać w bagażniku samochodowym.
- ∞ Monitor należy odłączyć, gdy długo nie będzie używany.
- ∞ Aby uniknąć porażenia prądem elektrycznym, nie należy zdejmować żadnych pokryw lub dotykać elementów wewnątrz monitora.

**D**<sup></sup>

## <span id="page-6-0"></span>**Informacje o monitorze**

## **Zawartość opakowania**

Monitor jest dostarczany z pokazanymi poniżej komponentami. Należy upewnić się, że otrzymano wszystkie komponenty i sprawdzić część [Kontaktowanie się z firmą](#page-60-1)  [Dell](#page-60-1) w celu uzyskania dalszych informacji w razie braku jakiegokolwiek elementu.

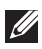

#### **UWAGA: Niektóre elementy mogą być opcjonalne i nie są dostarczane z danym monitorem. Niektóre funkcje lub multimedia mogą być niedostępne w niektórych krajach.**

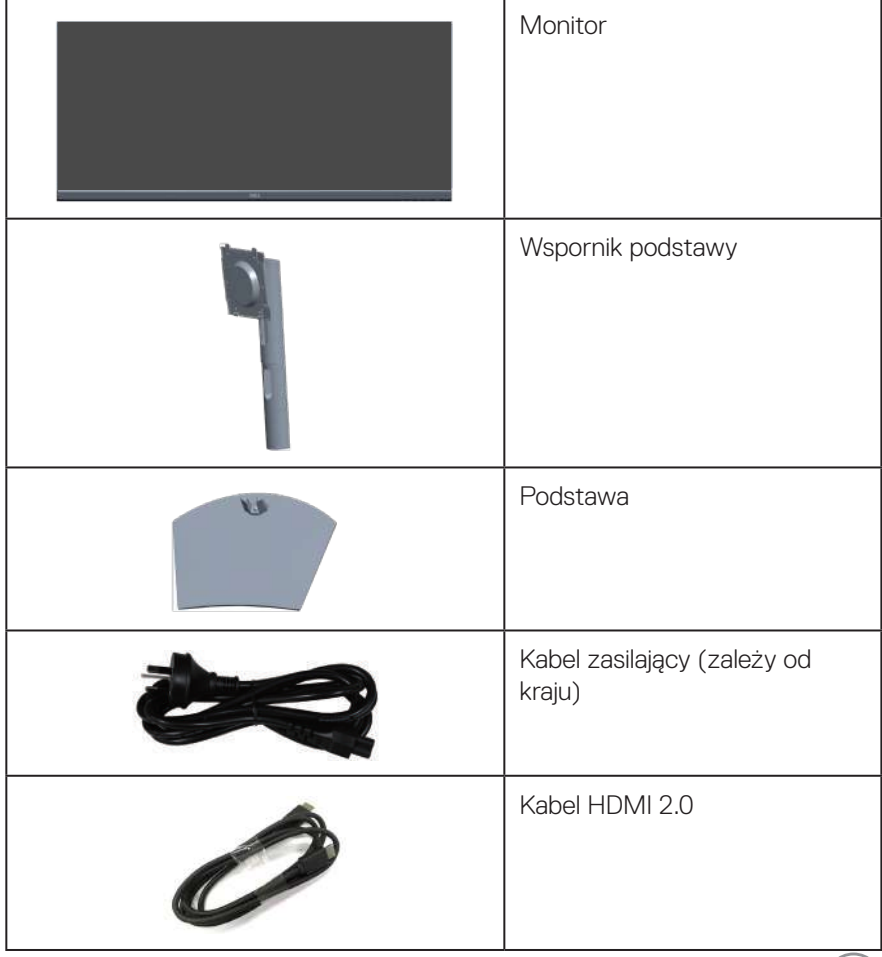

DELI

<span id="page-7-0"></span>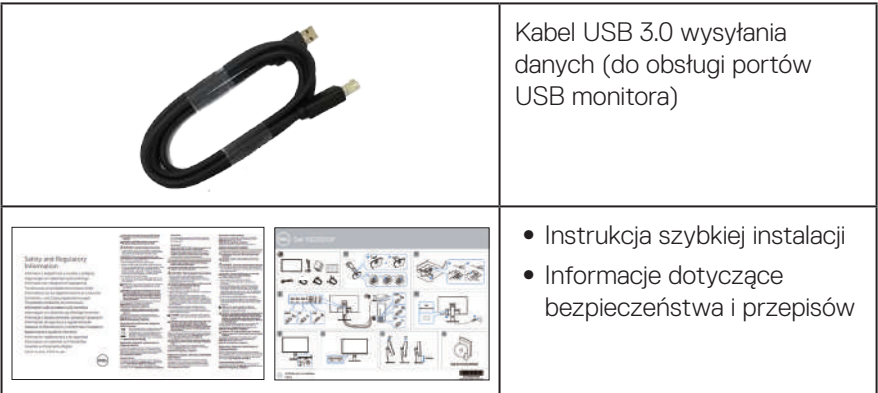

## **Właściwości produktu**

Monitor Dell S3422DW jest wyposażony w aktywną matrycę, tranzystory cienkowarstwowe (TFT), wyświetlacz ciekłokrystaliczny (LCD), powłokę antystatyczną i podświetlenie LED. Właściwości monitora:

- ∞ Widoczny obszar wyświetlania 86,42 cm (34,0 cala) (mierzony po przekątnej). Rozdzielczość 3440 x 1440 oraz pełnoekranowa obsługa niższych rozdzielczości.
- ∞ Zgodność z (AMD FreeSync™ lub No Sync (Brak synchronizacji), wysokie częstotliwości odświeżania i krótki czas odpowiedzi 4 ms.
- ∞ Obsługa w trybie FreeSync, częstotliwości 48 Hz do 100 Hz (HDMI) i 48 Hz do 100 Hz (DP).
- ∞ Wbudowany głośnik (5 W) x 2
- ∞ Gama kolorów 99% sRGB.
- ∞ Łączność cyfrowa za pośrednictwem złączy DP i HDMI.
- ∞ Wyposażony w 1 gniazdo USB wysyłania danych i 2 gniazda USB pobierania danych.
- ∞ Zgodność z Plug and Play w przypadku obsługi przez komputer.
- ∞ Regulacje w menu ekranowym (OSD) ułatwiają konfigurację i optymalizację ekranu.
- ∞ Zdejmowana podstawa i rozstaw otworów montażowych w standardzie VESA™ (Video Electronics Standards Association) 100 mm zapewniają elastyczne rozwiązania montażu.
- ∞ Możliwość regulacji nachylenia i wysokości.

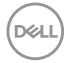

- ∞ Zabezpieczenie gniazdo blokady.
- ∞ ≤0,3 W tryb Standby (Oczekiwanie)
- Oprogramowanie Dell Display Manager w zestawie.
- Wykorzystuje panel Low Blue Light i jest zgodny z TUV Rheinland (Hardware Solution) w modelu ustawień fabrycznych/domyślnych (tryb wstępny: Standard).
- ∞ Zapewnia optymalny komfort widzenia dzięki niemigoczącemu ekranowi. **OSTRZEŻENIE**: **Możliwa długotrwała emisja światła niebieskiego z monitora może prowadzić do uszkodzenia oczu, w tym do zmęczenia oczu, cyfrowego zmęczenia wzroku itp. Funkcja ComfortView jest przeznaczona do redukcji ilości niebieskiego światła, emitowanego z monitora w celu optymalizacji komfortu oczu.**

**OSTRZEŻENIE**: **Jeśli przewód zasilający jest wyposażony w 3 kołkową wtyczkę, podłącz przewód do uziemionego gniazda zasilania z 3 stykami. Nie należy wyłączać bolca uziemienia przewodu zasilającego, na przykład poprzez podłączenie 2-stykowego adaptera. Bolec uziemienia to ważna funkcja bezpieczeństwa.**

**OSTRZEŻENIE**: **Możliwa długotrwała emisja światła niebieskiego z monitora może prowadzić do uszkodzenia oczu, w tym do zmęczenia oczu, cyfrowego zmęczenia wzroku itp. Funkcja ComfortView służy do redukcji ilości niebieskiego światła emitowanej z monitora, celem optymalizacji komfortu oczu.**

**OSTRZEŻENIE**: **Należy sprawdzić, czy w systemie dystrybucji w instalacji budynku znajduje się wyłącznik obwodu o parametrach znamionowych 120/240V, 20A (maksymalnie).**

DEL

## <span id="page-9-0"></span>**Identyfikacja części i elementów sterowania**

### **Widok z przodu**

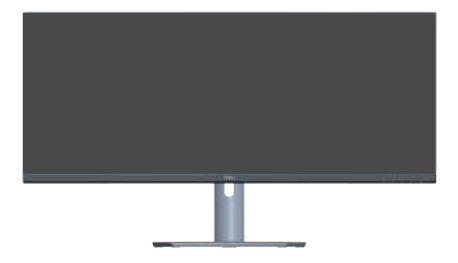

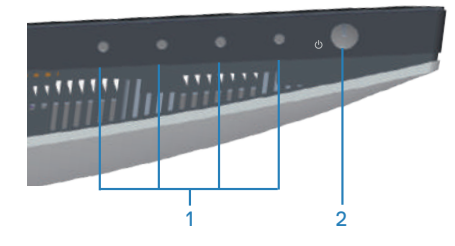

#### **Przyciski sterowania**

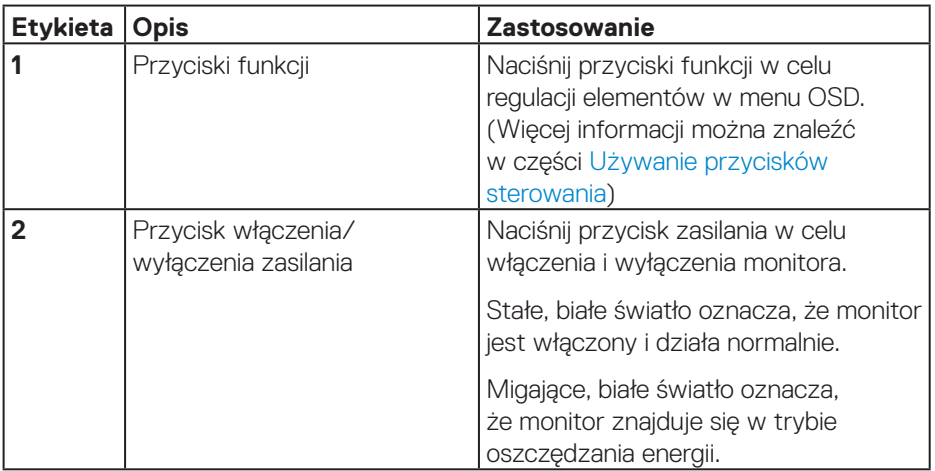

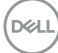

#### <span id="page-10-0"></span>**Widok od tyłu**

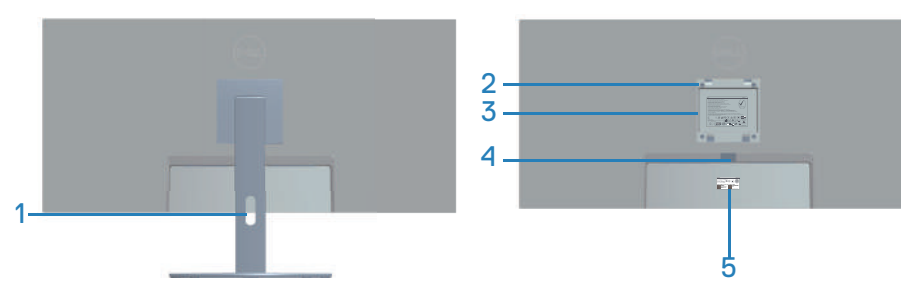

**Widok od tyłu z podstawą monitora**

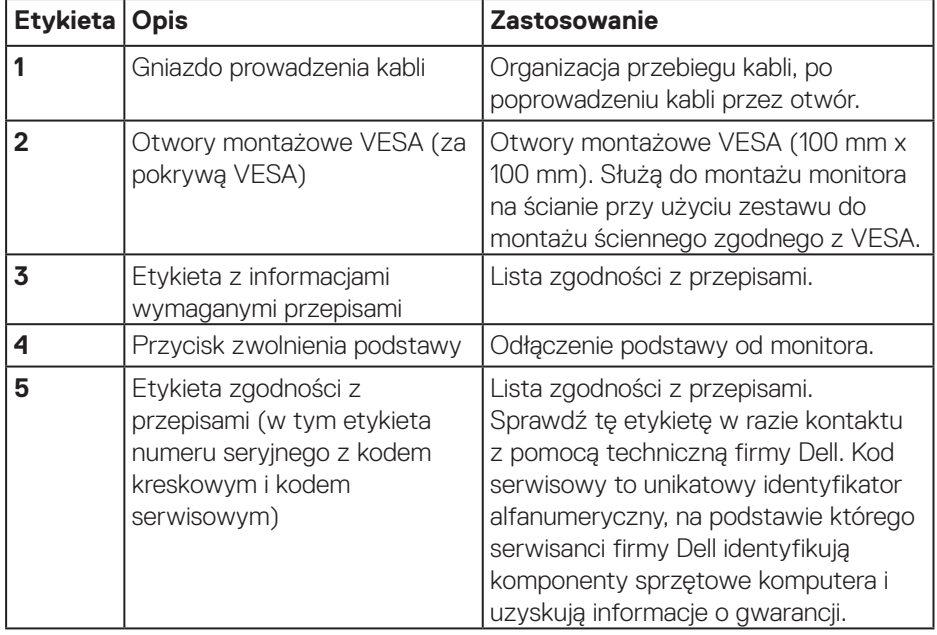

DELL

#### <span id="page-11-0"></span>**Widok z boku**

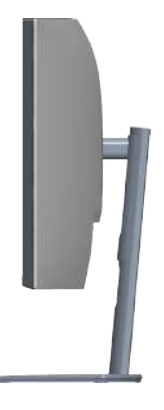

### <span id="page-11-1"></span>**Widok z dołu**

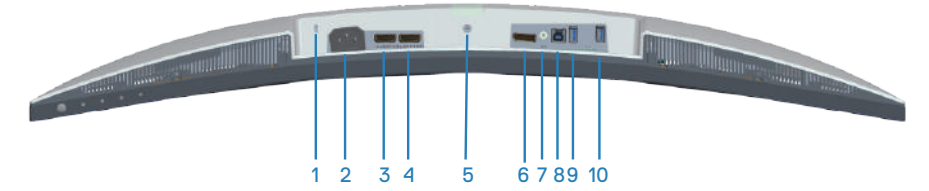

#### **Widok z dołu bez podstawy monitora**

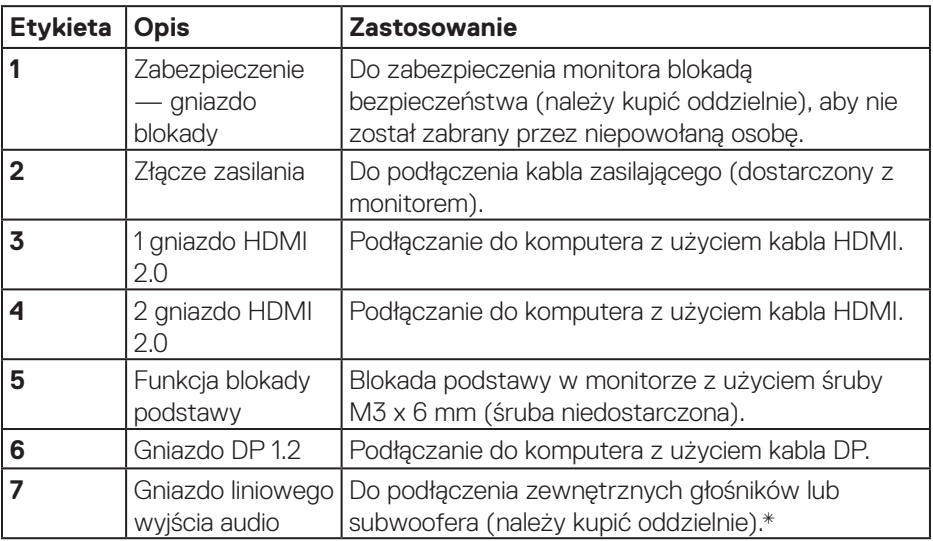

(dell

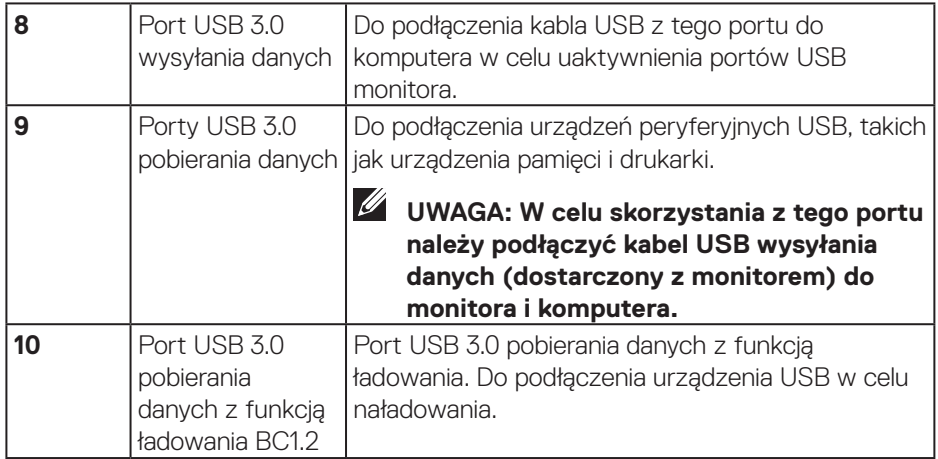

\*Gniazdo liniowego wyjścia audio nie obsługuje słuchawek.

(dell

## <span id="page-13-1"></span><span id="page-13-0"></span>**Dane techniczne monitora**

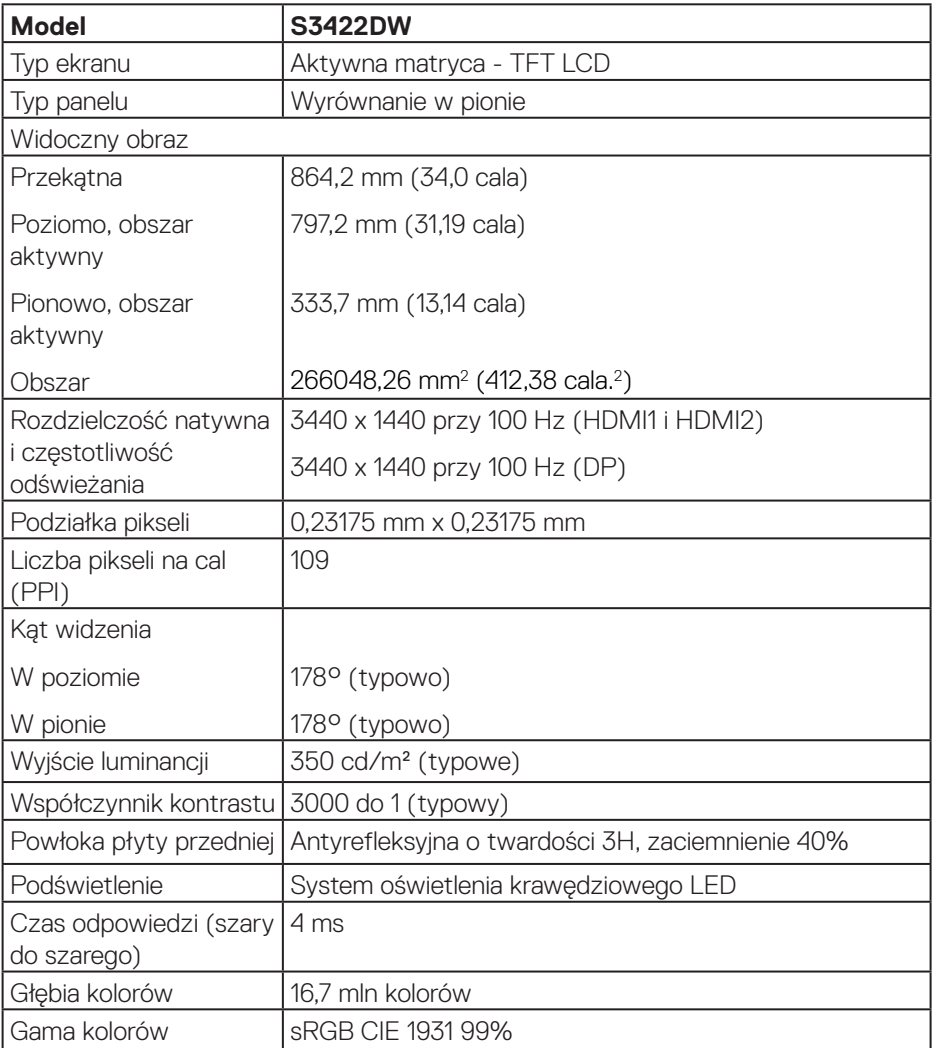

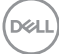

<span id="page-14-0"></span>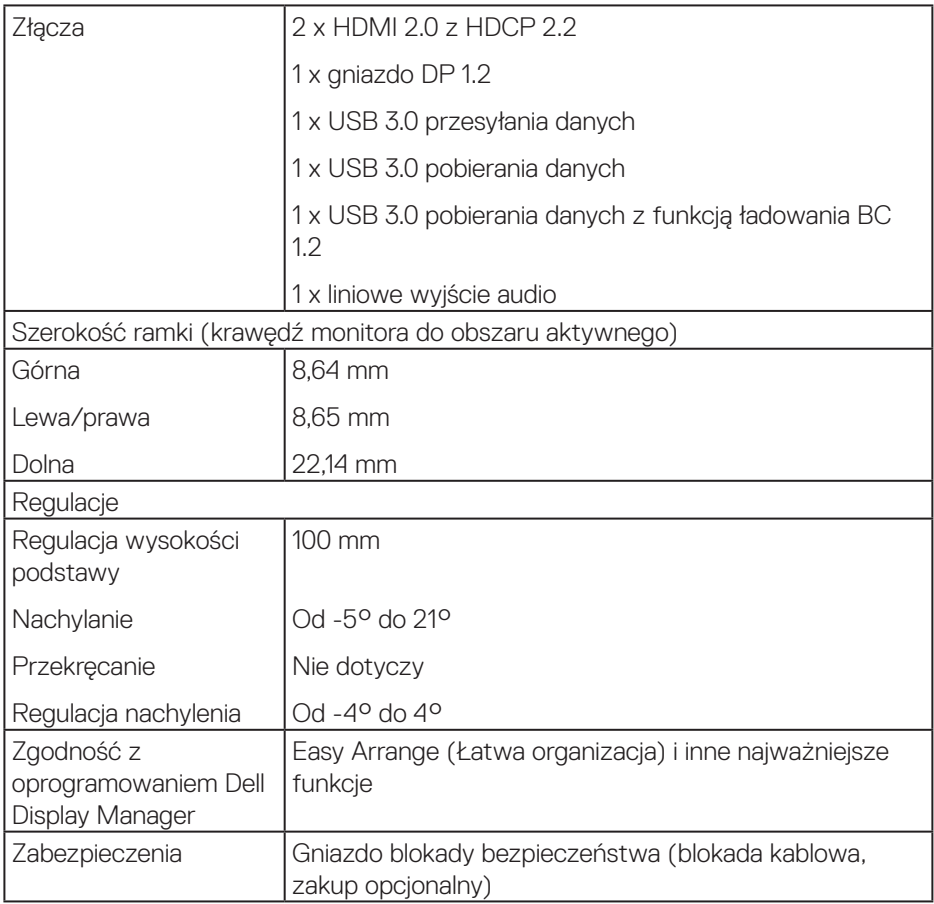

### **Dane techniczne rozdzielczości**

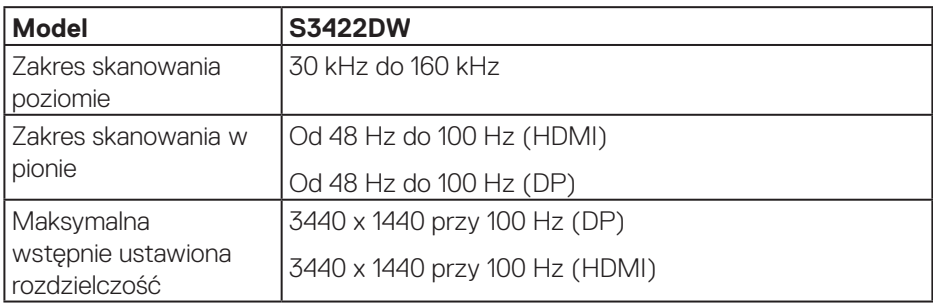

 **Informacje o monitorze** │ **15**

 $(\sim$ 

#### <span id="page-15-0"></span>**Obsługiwane tryby wideo**

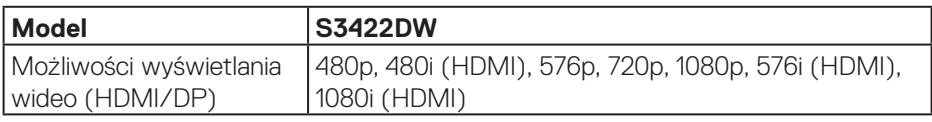

### **Wstępnie ustawione tryby wyświetlania**

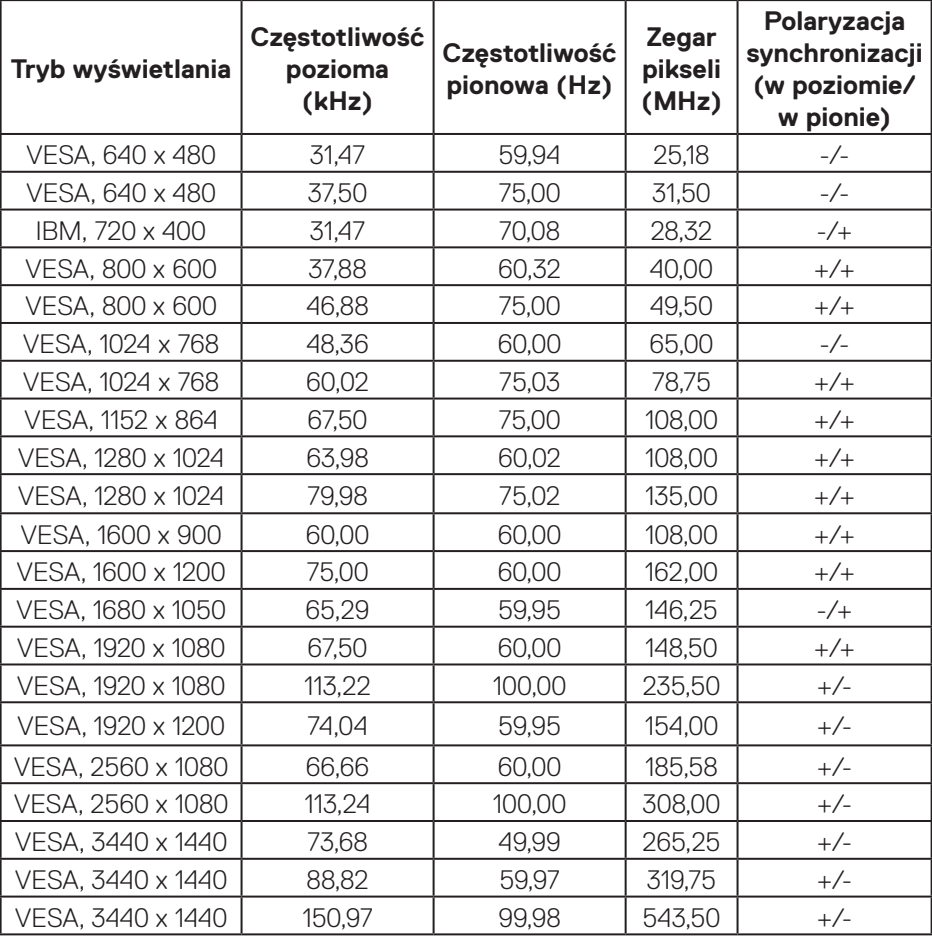

#### **UWAGA: Monitor ten obsługuje technologię AMD FreeSync.**

#### <span id="page-16-0"></span>**Parametry elektryczne**

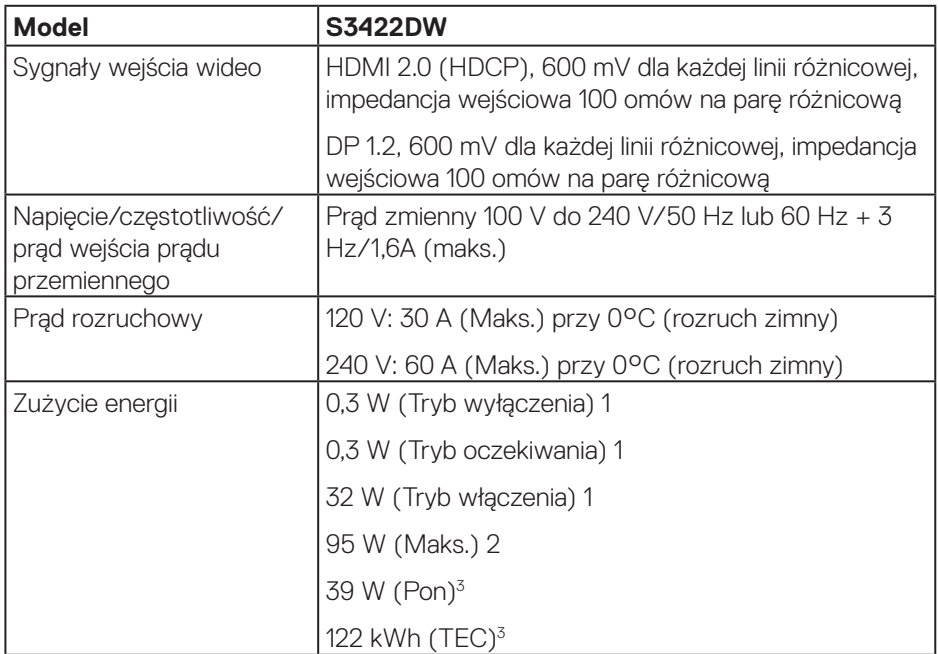

1 Zgodnie z definicją w UE 2019/2021 i UE 2019/2013.

2 Ustawienie maksymalnej mocy i kontrastu z maksymalną mocą ładowania we wszystkich portach USB.

3 Pon: Zużycie energii w trybie włączenia, zmierzone z odniesieniem do metody testowania Energy Star.

TEC: Łączne zużycie energii w kWh, zmierzone z odniesieniem do metody testowania Energy Star.

Dokument ten pełni wyłącznie funkcję informacyjną i zawiera dane uzyskane w warunkach laboratoryjnych. Wydajność urządzenia może być inna w zależności od zakupionych programów, składników i urządzeń peryferyjnych; uaktualnienie podanych informacji nie jest zagwarantowane. W związku z tym klient nie powinien polegać na zapewnionych informacjach podczas podejmowania decyzji dotyczących tolerancji elektrycznych itp. Nie udziela się żadnych gwarancji, wyraźnych ani dorozumianych, w odniesieniu do dokładności lub kompletności.

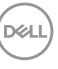

#### <span id="page-17-0"></span>**Charakterystyki fizyczne**

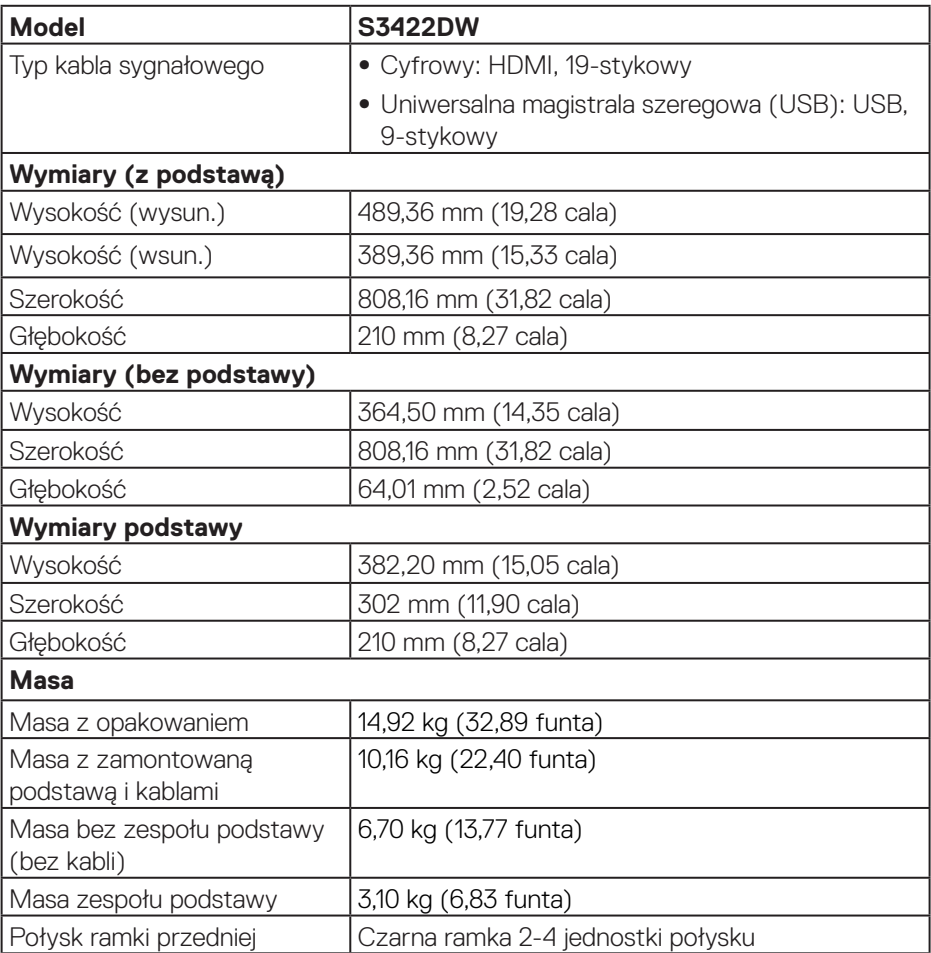

 $(\overline{DCL}$ 

#### <span id="page-18-0"></span>**Charakterystyki środowiskowe**

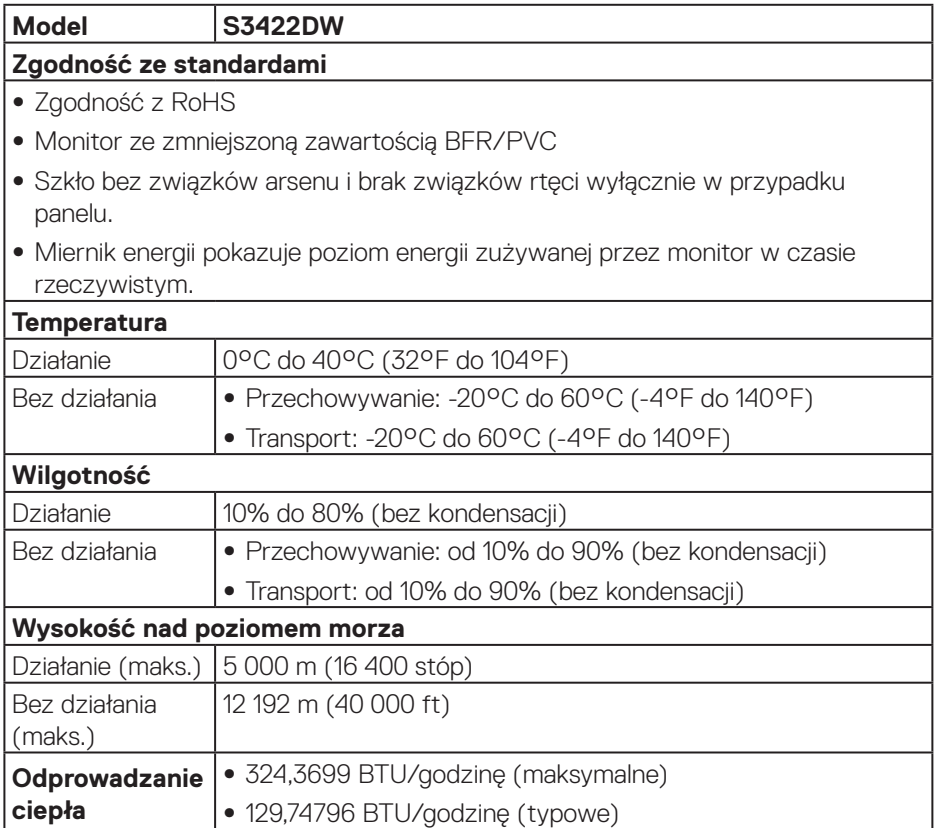

 **Informacje o monitorze** │ **19**

(dell

## <span id="page-19-0"></span>**Zgodność z Plug and Play**

Monitor można zainstalować w dowolnym systemie zgodnym z Plug and Play. Monitor automatycznie udostępnia dla komputera dane EDID (Extended Display Identification Data) poprzez protokoły DDC (Display Data Channel), dlatego system może wykonać automatyczną konfigurację i optymalizację ustawień. Większość instalacji monitorów jest automatyczna, w razie potrzeby możesz wybrać inne ustawienia. Aby uzyskać dalsze informacje dotyczące zmiany monitora, sprawdź [Obsługa monitora](#page-30-2).

## **Polityka jakości i pikseli monitora LCD**

Podczas procesu produkcji monitorów LCD, może się zdarzyć, że jeden lub więcej pikseli utrwali się w niezmienionym stanie, ale są one trudne do zauważenia i nie wpływają na jakość ani użyteczność monitora. Dalsze informacje o polityce jakości i pikseli monitora Dell, można znaleźć na stronie pomocy technicznej Dell, pod adresem **[www.dell.com/support/monitors](http://www.dell.com/support/monitors)**

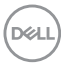

## <span id="page-20-0"></span>**Ergonomia**

### **PRZESTROGA: Nieprawidłowe lub wydłużone używanie klawiatury, może spowodować obrażenia.**

#### **PRZESTROGA: Wydłużone oglądane ekranu monitora, może spowodować zmęczenie oczu.**

Dla zapewnienia wygody i efektywności, należy przestrzegać następujących zaleceń, podczas wykonywania ustawień i

używania stacji roboczej komputera:

- ∞ Komputer należy ustawić tak, aby monitor i klawiatura znajdowały się bezpośrednio przed użytkownikiem. W sprzedaży dostępne są specjalne półki, które pomogą uzyskać prawidłową pozycję podczas pracy na klawiaturze.
- ∞ Aby zmniejszyć zagrożenie nadwyrężenia wzroku oraz wystąpienia bólu karku/ ramion/pleców/barków w wyniku korzystania z monitora przez długi czas, zalecamy:
	- **1.** Ustawienie monitora w odległości od 20 do 28 cali (50 70 cm) od oczu.
	- **2.** Okresowe zwilżanie lub nawilżanie oczu wodą po długotrwałym korzystaniu z monitora.
	- **3.** Wykonywanie co dwie godziny regularnych i okresowych przerw trwających 20 minut.
	- **4.** Odrywanie wzroku od monitora i spoglądanie w czasie przerw przez co najmniej 20 sekund na przedmioty odległe o co najmniej 20 metrów.
	- **5.** Wykonywanie w czasie przerw ćwiczeń usuwających napięcie szyi, ramion, pleców i barków.
- ∞ Należy się upewnić, że ekran monitora znajduje się na poziomie lub nieco poniżej oczu użytkownika, siedzącego przed monitorem.
- ∞ Należy dostosować nachylenie monitora, ustawienia kontrastu i jasności.
- ∞ Należy tak wyregulować oświetlenie otoczenia (np. oświetlenie sufitowe, lampki na biurku, zasłony lub żaluzje na oknach w pobliżu), aby zminimalizować odbicia i odblask światła na ekranie monitora.
- ∞ Należy używać fotela, zapewniającego odpowiednie podparcie dla dolnego odcinka pleców.
- ∞ Podczas używania klawiatury lub myszy należy utrzymywać przedramiona w pozycji poziomej z nadgarstkami w neutralnej, wygodnej pozycji.
- ∞ Podczas korzystania z klawiatury lub myszy należy zawsze pozostawić sobie

DØLI

miejsce na odpoczynek dla dłoni.

- ∞ Ramiona po obu stronach powinny znajdować się w naturalnej pozycji.
- ∞ Należy się upewnić, że stopy spoczywają płasko na podłodze.
- ∞ Należy się upewnić, że ciężar nóg w pozycji siedzącej opiera się na stopach, a nie na przedniej części siedzenia. W razie potrzeby należy wyregulować wysokość krzesła lub skorzystać z podnóżka, aby utrzymać właściwą postawę ciała.
- ∞ Należy różnicować swoją aktywność podczas pracy. Pracę należy tak organizować, aby nie pracować przez długi czas w pozycji siedzącej. Należy regularnie wstawać i chodzić.
- ∞ Na obszarze przy biurku nie powinny znajdować się przeszkody, kable ani przewody zasilania, które mogłyby uniemożliwiać wygodną pozycję siedzącą, lub stwarzać potencjalne zagrożenie potknięcia.

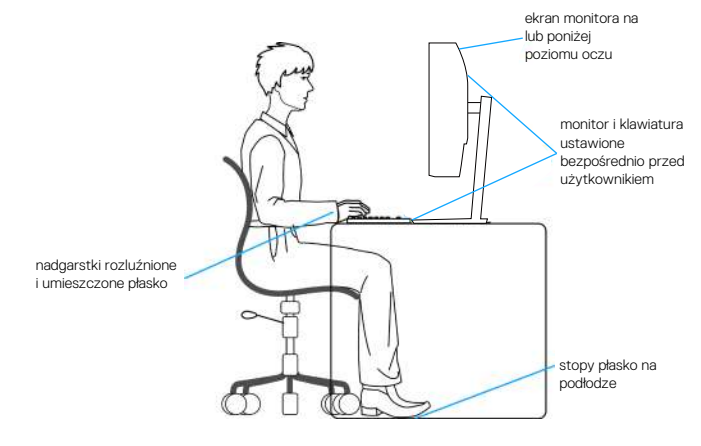

**D**<sup></sup>

## <span id="page-22-0"></span>**Obsługa i przenoszenie wyświetlacza**

Aby zapewnić bezpieczeństwo monitora podczas jego podnoszenia lub przenoszenia, należy postępować zgodnie z poniższymi wskazówkami:

- ∞ Przed przenoszeniem lub podnoszeniem monitora należy wyłączyć komputer i monitor.
- ∞ Należy odłączyć od monitora wszystkie kable.
- ∞ Monitor należy umieścić w oryginalnym opakowaniu z oryginalnymi materiałami zabezpieczającymi.
- ∞ Podczas podnoszenia lub przenoszenia monitora należy mocno przytrzymać jego dolną krawędź i bok, nie wywierając nadmiernego nacisku na monitor.

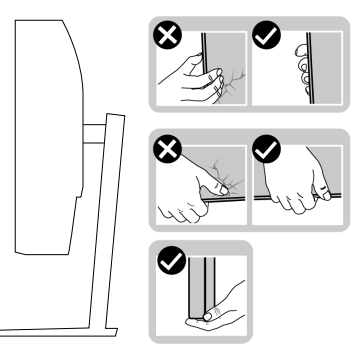

∞ Podczas podnoszenia lub przenoszenia monitora, należy się upewnić, że monitor jest skierowany tyłem do użytkownika i nie należy naciskać obszaru wyświetlacza, aby uniknąć zarysowań lub uszkodzenia.

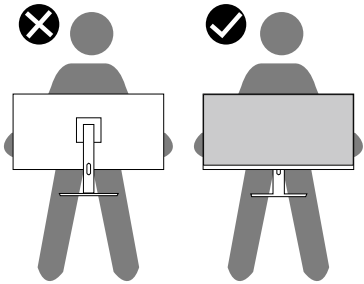

- ∞ Podczas transportu monitora należy unikać poddawania go nagłym wstrząsom lub wibraciom.
- ∞ Podczas podnoszenia lub przenoszenia monitora nie należy go odwracać górą w dół, trzymając za bazę podstawy lub za wspornik podstawy. Może to doprowadzić do przypadkowego uszkodzenia monitora i spowodować obrażenia użytkownika.

<span id="page-23-0"></span>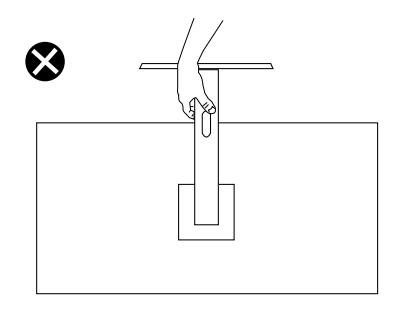

## **Wskazówki dotyczące konserwacji**

#### **Czyszczenie monitora**

- **OSTRZEŻENIE: Przed czyszczeniem monitora należy odłączyć od gniazdka elektrycznego kabel zasilający monitora.**
- **PRZESTROGA: Przed czyszczeniem monitora należy przeczytać i zastosować się do [Instrukcje bezpieczeństwa](#page-59-1).**

Podczas rozpakowywania, czyszczenia lub obsługi monitora należy przestrzegać poniższych zaleceń:

- W celu oczyszczenia ekranu należy zwilżyć nieznacznie wodą miękką, czystą szmatkę. Jeśli to możliwe należy używać specjalnych chusteczek do czyszczenia ekranu lub środków odpowiednich do czyszczenia powłok antystatycznych. Nie należy używać benzenu, rozcieńczalnika, amoniaku, ściernych środków czyszczących lub sprężonego powietrza.
- Do czyszczenia monitora należy używać nieznacznie zwilżonej szmatki. Należy unikać używania jakichkolwiek detergentów, ponieważ niektóre detergenty pozostawiają na monitorze mleczny osad.
- Jeśli po rozpakowaniu monitora zauważony zostanie biały proszek należy wytrzeć go szmatką.
- Podczas obsługi monitora należy zachować ostrożność, ponieważ zarysowanie monitora o ciemnych kolorach powoduje pozostawienie białych śladów.
- Aby uzyskać najlepszą jakość obrazu na monitorze należy używać dynamicznie zmieniany wygaszacz ekranu i wyłączać monitor, gdy nie jest używany.

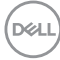

## <span id="page-24-0"></span>**Ustawianie monitora**

### **Podłączanie podstawy**

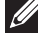

**UWAGA: Po dostarczeniu monitora z fabryki, podstawa jest odłączona.**

**UWAGA: Poniższa procedura dotyczy podstawy dostarczonej z monitorem. W przypadku podłączania podstawy innej firmy należy zapoznać się z dołączoną do niej dokumentacją.**

Mocowanie wspornika monitora:

- **1.** Wykonaj instrukcje zamieszczone na klapkach kartonu, aby wyjąć podstawę z górnego zabezpieczenia.
- **2.** Połącz podstawę ze wspornikiem.
- **3.** Otwórz uchwyt śruby w podstawie i przykręć śrubę, aby przymocować wspornik do podstawy.
- **4.** Zamknij uchwyt śruby.

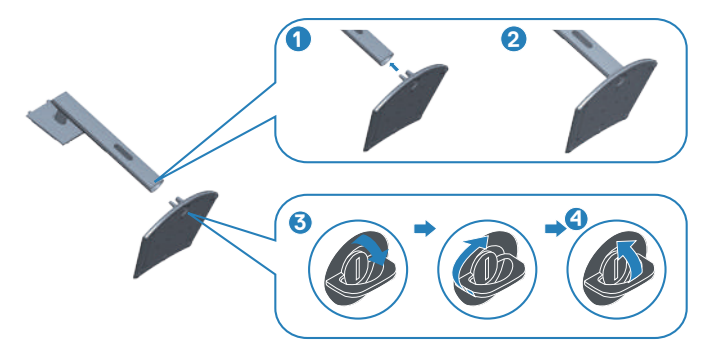

**5.** Wsuń zaczepy zespołu podstawy do gniazd w monitorze i dociśnij zespół podstawy do momentu zablokowania na miejscu.

**D**<sup></sup>

<span id="page-25-0"></span>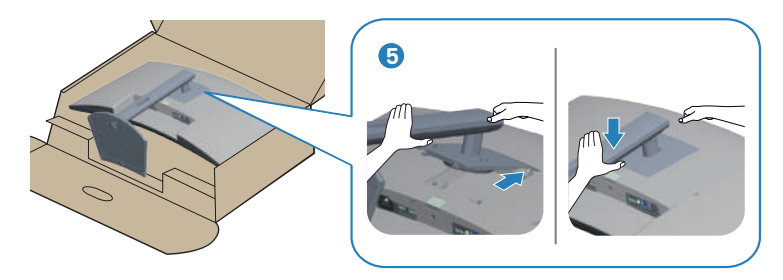

**6.** Ustaw monitor w pozycji pionowej.

## **Podłączanie monitora**

- **OSTRZEŻENIE: Przed rozpoczęciem jakichkolwiek procedur z tej części wykonaj [Instrukcje bezpieczeństwa.](#page-59-1)**
- **UWAGA: Nie należy podłączać jednocześnie wszystkich kabli do komputera. Przed podłączeniem kabli do monitora zalecane jest ich przeprowadzenie przez otwór do zarządzania kablami.**

W celu podłączenia monitora do komputera:

- **1.** Wyłącz komputer i odłącz kabel zasilający.
- **2.** Podłącz kabel HDMI lub kabel DP (zakup opcjonalny) od monitora do komputera.
- **3.** Podłącz kabel USB wysyłania danych (dostarczony z monitorem) do odpowiedniego portu USB 3.0 komputera. (Szczegółowe informacje można sprawdzić w części [Widok z dołu](#page-11-1))
- **4.** Podłącz urządzenia peryferyjne USB 3.0 do portów pobierania danych USB 3.0 monitora.

## **Podłączanie kabla HDMI i kabla USB 3.0**

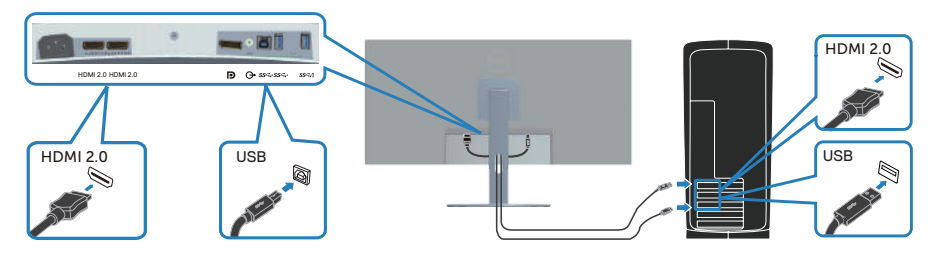

**5.** Podłącz kable zasilające komputera i monitora do ściennego gniazda zasilania.

## <span id="page-26-0"></span>**Porządkowanie kabli**

Użyj gniazda do prowadzenia kabli w celu uporządkowania kabli podłączonych do monitora.

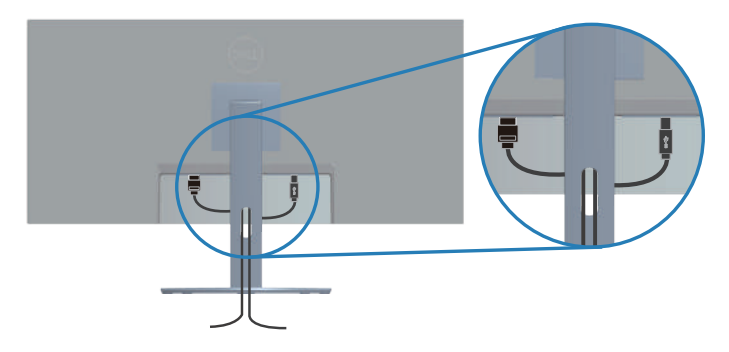

## **Zabezpieczanie monitora z użyciem blokady Kensington/Noble (opcjonalna)**

Blokada zabezpieczenia znajduje się na spodzie monitora. (Sprawdź Gniazdo blokady zabezpieczenia)

Dalsze informacje o używaniu blokady Kensington/Noble (zakupionej oddzielnie), można sprawdzić w dostarczonej z blokadą dokumentacji.

Monitor należy przymocować do stołu, z użyciem blokady zabezpieczenia Kensington/Noble.

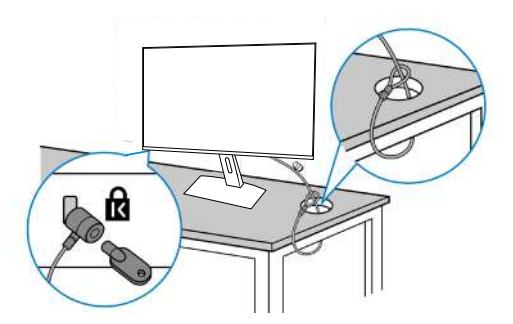

**UWAGA: Rysunek służy wyłącznie jako ilustracja. Wygląd blokady może być inny.**

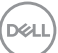

## <span id="page-27-1"></span><span id="page-27-0"></span>**Demontaż podstawy**

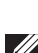

**UWAGA: Aby zapobiec zarysowaniu ekranu podczas zdejmowania podstawy, monitor należy położyć na miękkiej i czystej powierzchni.**

**UWAGA: Poniższa procedura dotyczy wyłącznie podstawy dostarczonej z monitorem. W przypadku podłączania podstawy innej firmy należy zapoznać się z dołączoną do niej dokumentacją.**

Aby zdjąć podstawę:

**1.** Połóż monitor na miękkiej tkaninie lub poduszce na krawędzi biurka.

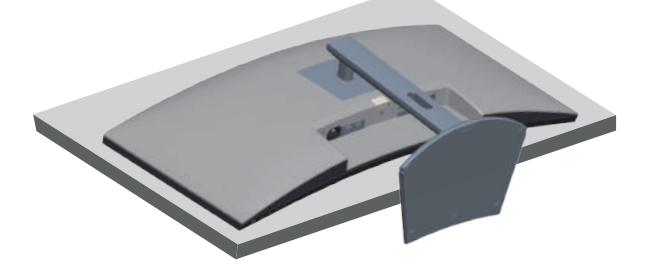

**2.** Naciśnij i przytrzymaj przycisk zwolnienia podstawy, a następnie odłącz podstawę od monitora, podnosząc ją do góry.

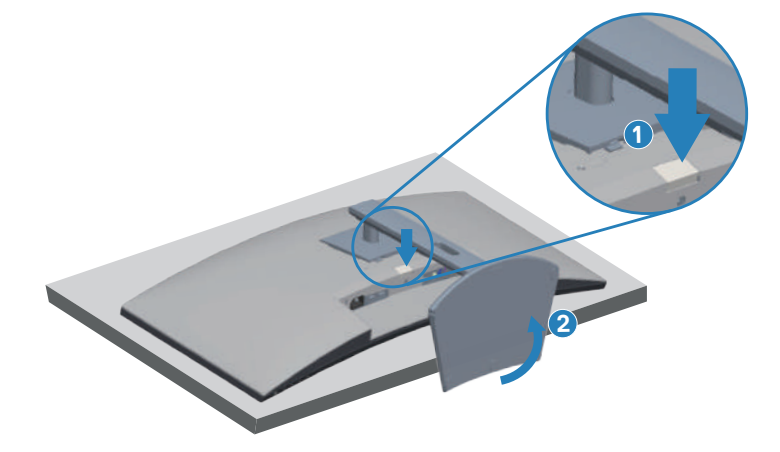

**DGL** 

<span id="page-28-0"></span>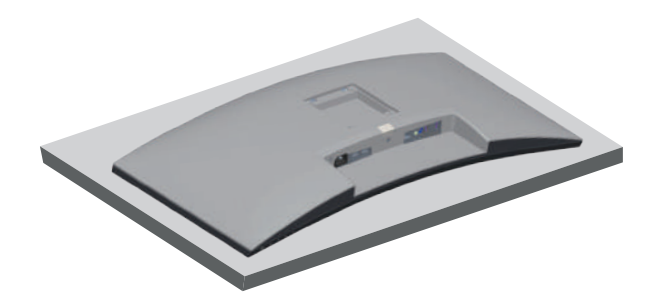

**Montaż na ścianie (opcjonalnie)**

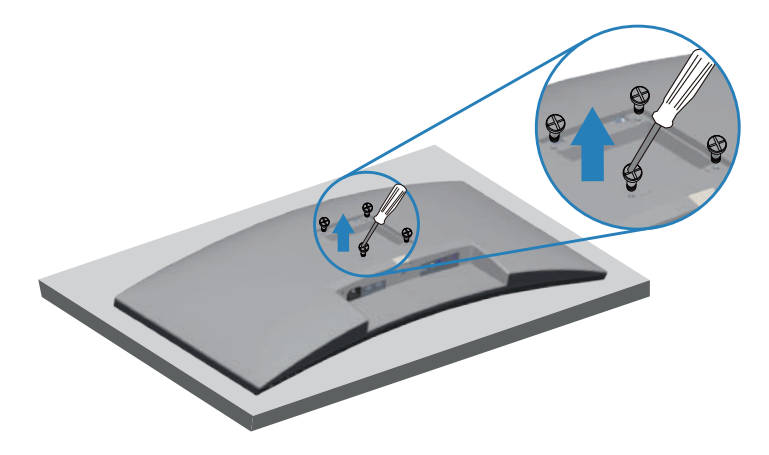

(Wymiary śruby: M4 x 10 mm).

Należy zapoznać się z dokumentacją dostarczoną z zestawem do montażu ściennego zgodnym z VESA.

- **1.** Połóż monitor na miękkiej tkaninie lub poduszce na krawędzi biurka.
- **2.** Zdemontuj podstawę. Szczegółowe informacje można znaleźć w części [Demontaż podstawy.](#page-27-1)
- **3.** Wykręć cztery śruby mocujące panel z monitorem.
- **4.** Przymocuj do monitora wsporniki montażowe z zestawu do mocowania na ścianie.
- **5.** W celu zamocowania monitora na ścianie należy zapoznać się z dokumentacją dostarczoną z zestawem do montażu na ścianie.
- **UWAGA: Do używania wyłącznie ze wspornikami do montażu na ścianie z certyfikatem UL, CSA lub GS o minimalnym udźwigu/nośności 26,80 kg.**

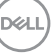

**UWAGA: Podczas używania wyświetlacza, aby zabezpieczyć przed upadkiem monitora, LCD należy przymocować do ściany z użyciem linki albo łańcucha, który może utrzymać ciężar monitora. Instalacja musi zostać wykonana przez wykwalifikowanego technika, a w celu uzyskania dalszych informacji należy się skontaktować ze swoim dostawcą**.

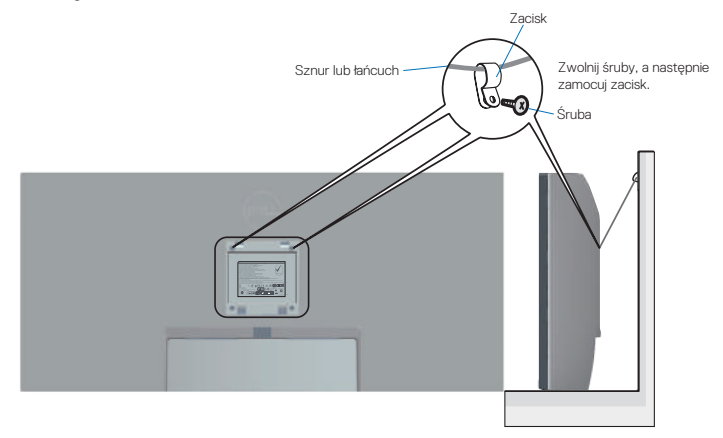

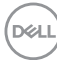

## <span id="page-30-2"></span><span id="page-30-0"></span>**Obsługa monitora**

## **Włączanie zasilania monitora**

Naciśnij przycisk w celu włączenia monitora.

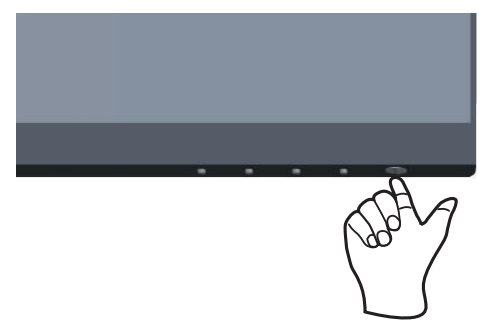

### <span id="page-30-1"></span>**Używanie przycisków sterowania**

Przyciski sterowania na dolnej krawędzi monitora umożliwiają regulację wyświetlanego obrazu.

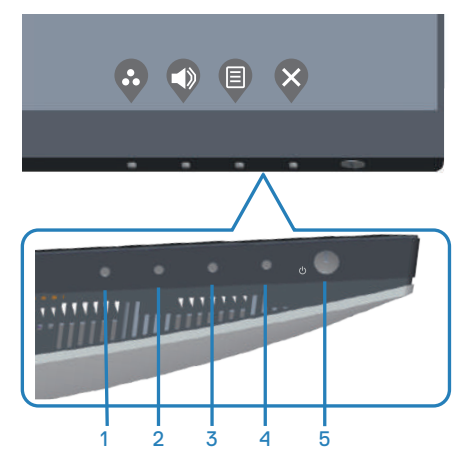

DELL

### <span id="page-31-0"></span>**Przyciski sterowania**

W poniższej tabeli znajduje się opis przycisków sterowania:

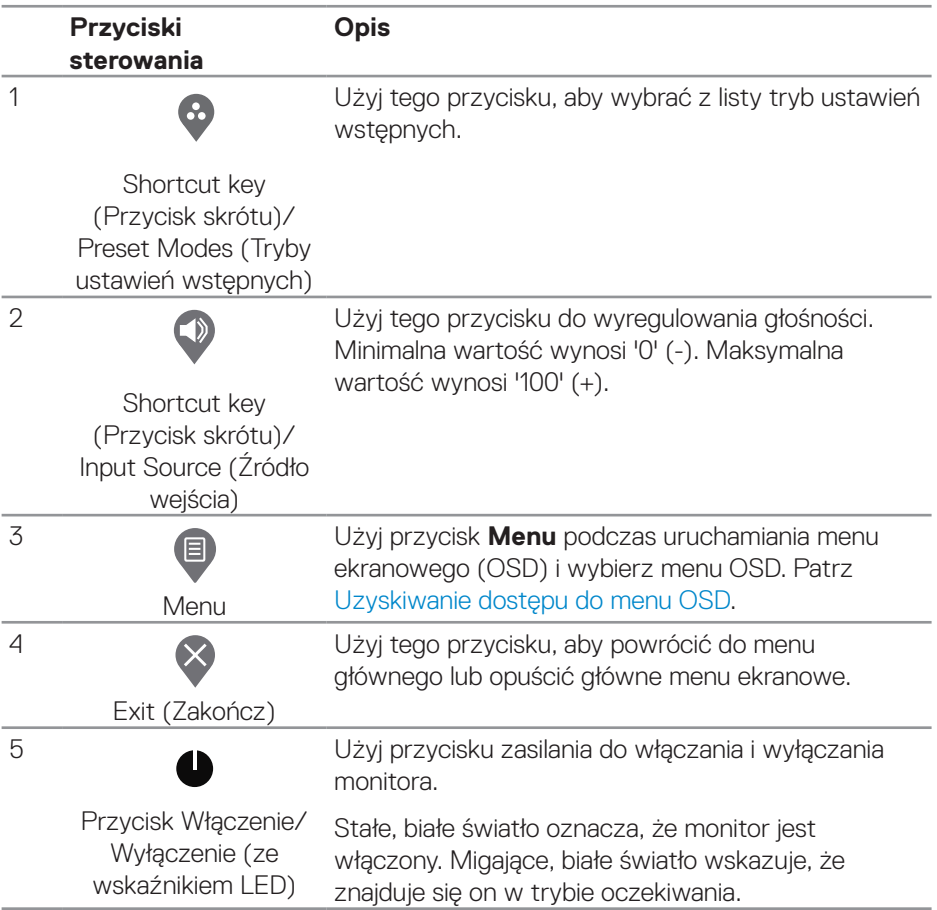

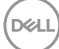

#### <span id="page-32-0"></span>**Elementy sterowania menu OSD**

Użyj przyciski na dole monitora do regulacji ustawień obrazu.

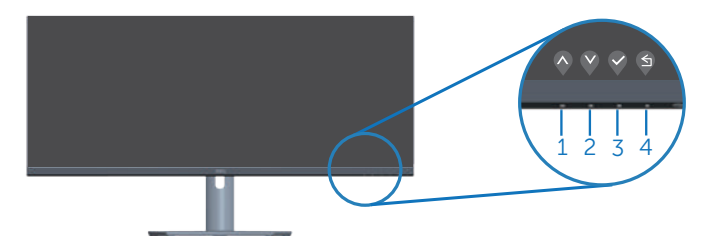

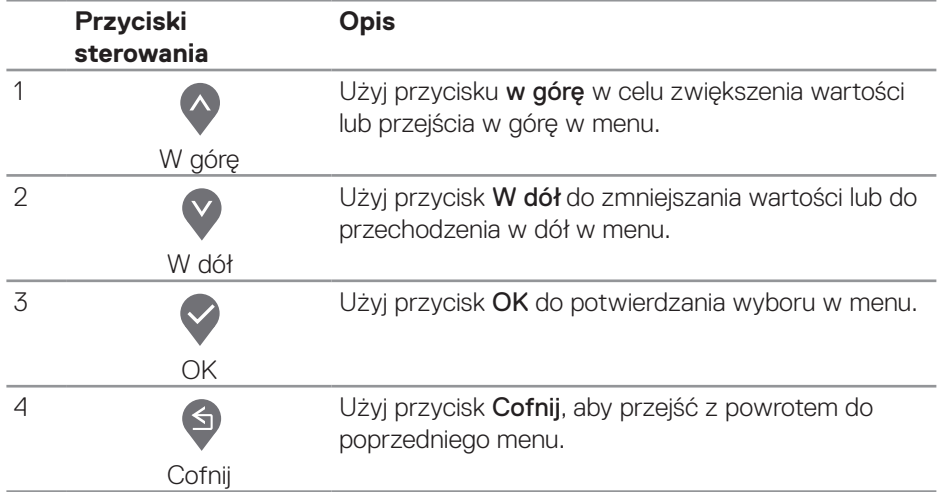

DELI

## <span id="page-33-0"></span>**Korzystanie z menu ekranowego (OSD)**

#### <span id="page-33-1"></span>**Uzyskiwanie dostępu do menu OSD**

**UWAGA: Wprowadzone zmiany są zapisywane automatycznie po przejściu do innego menu, wyjściu z menu OSD lub jego automatycznym wyłączeniu.**

**1.** Naciśnij przycisk , aby wyświetlić główne menu OSD.

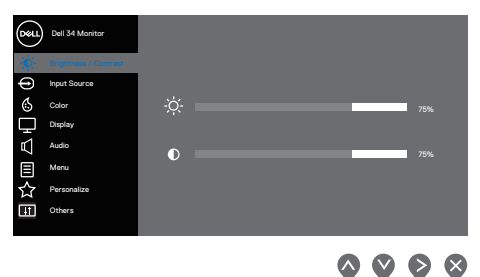

- 2. Naciśnij przyciski  $\lozenge$  i  $\lozenge$ , aby przełączyć między opcjami ustawień. Po przesunięciu z jednej ikony na drugą, zostanie podświetlona opcja.
- **3.** Naciśnij raz przycisk  $\bigcirc$  lub  $\bigcirc$  lub  $\bigcirc$  w celu uaktywnienia podświetlonej opcji.
- **4.** Naciśnij przyciski  $\bigcirc$  i  $\bigcirc$ , aby wybrać wymagany parametr.
- **5.** W celu wprowadzenia zmian naciśnij przycisk  $\diamondsuit$ , a następnie użyj przycisku  $\diamondsuit$ lub **V**, zgodnie ze wskazaniami w menu.
- **6.** Wybierz  $\bullet$ , aby powrócić do poprzedniego menu lub  $\bullet$ , aby zaakceptować i powrócić do poprzedniego menu.

**DGL** 

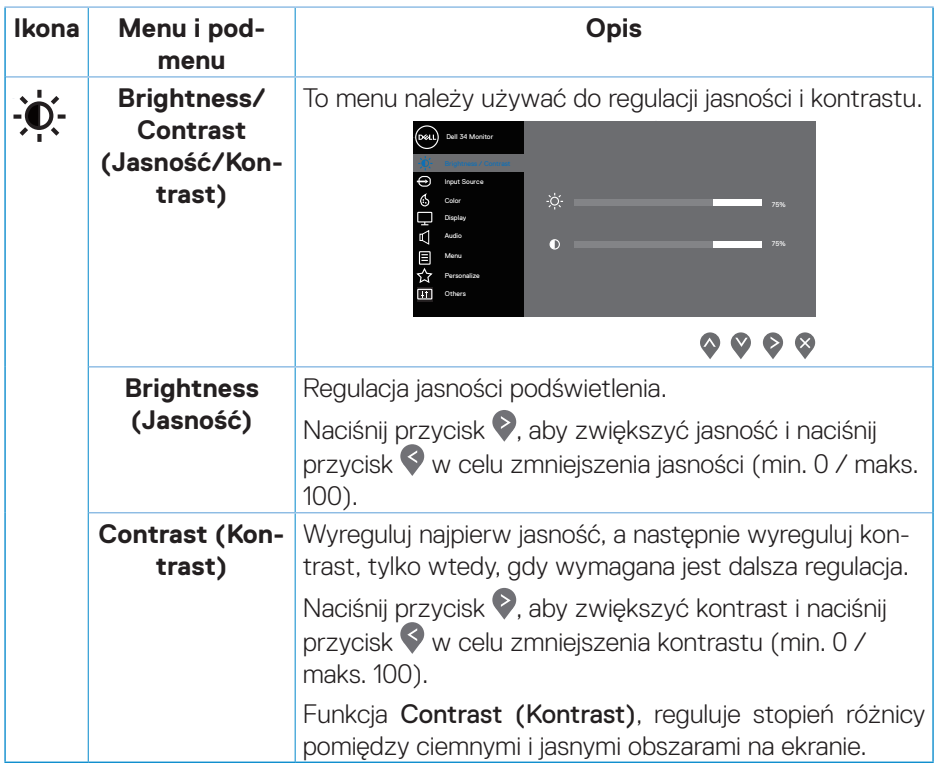

 $\begin{pmatrix} 1 & 1 \\ 1 & 1 \end{pmatrix}$ 

<span id="page-35-0"></span>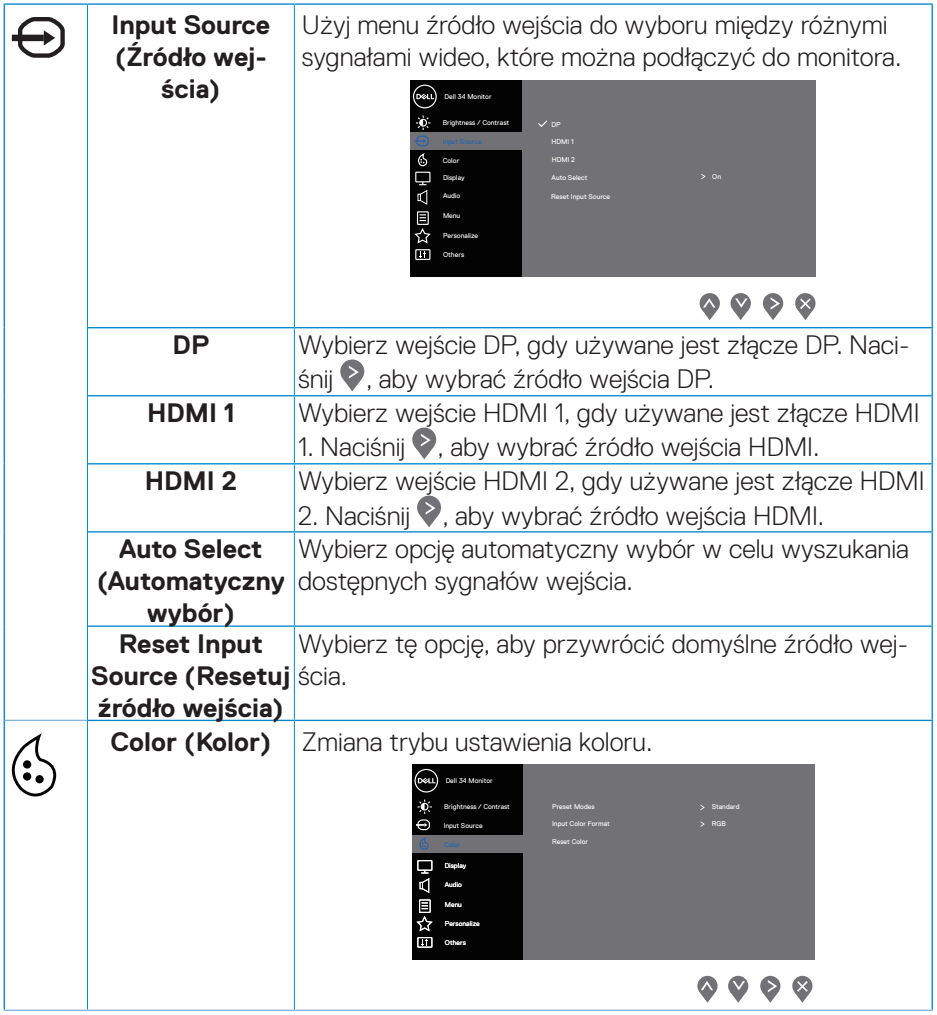

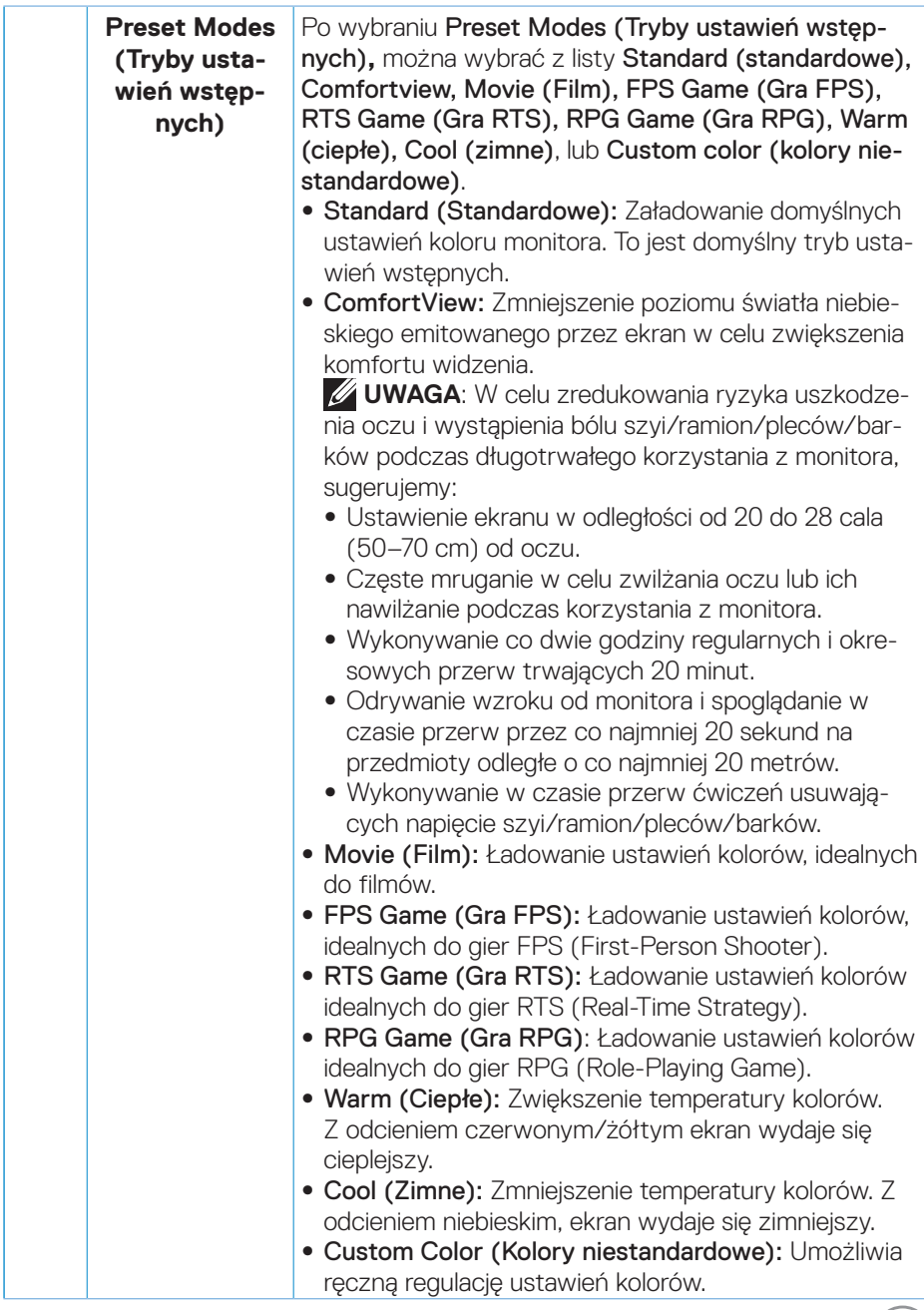

 $(\infty)$ 

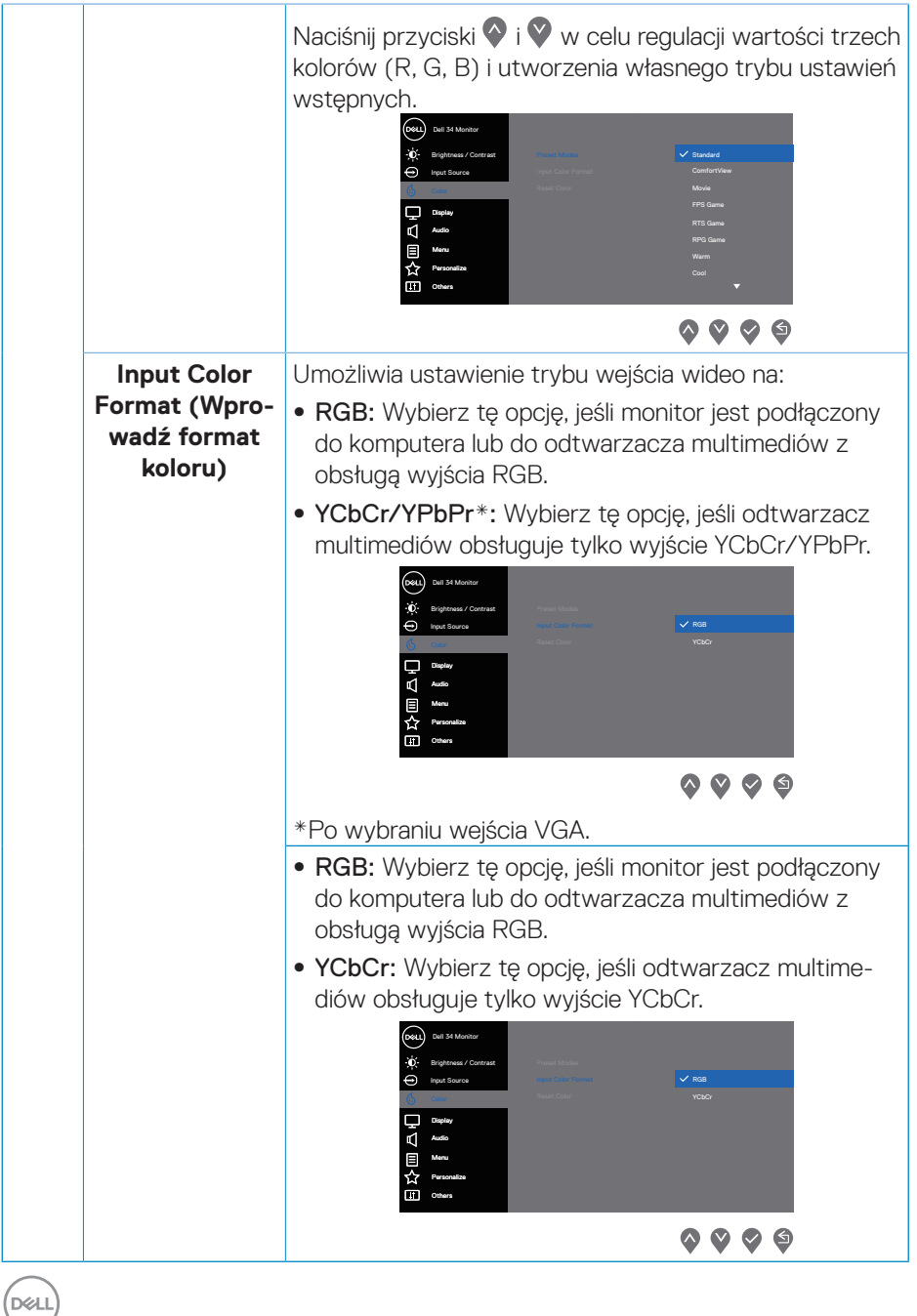

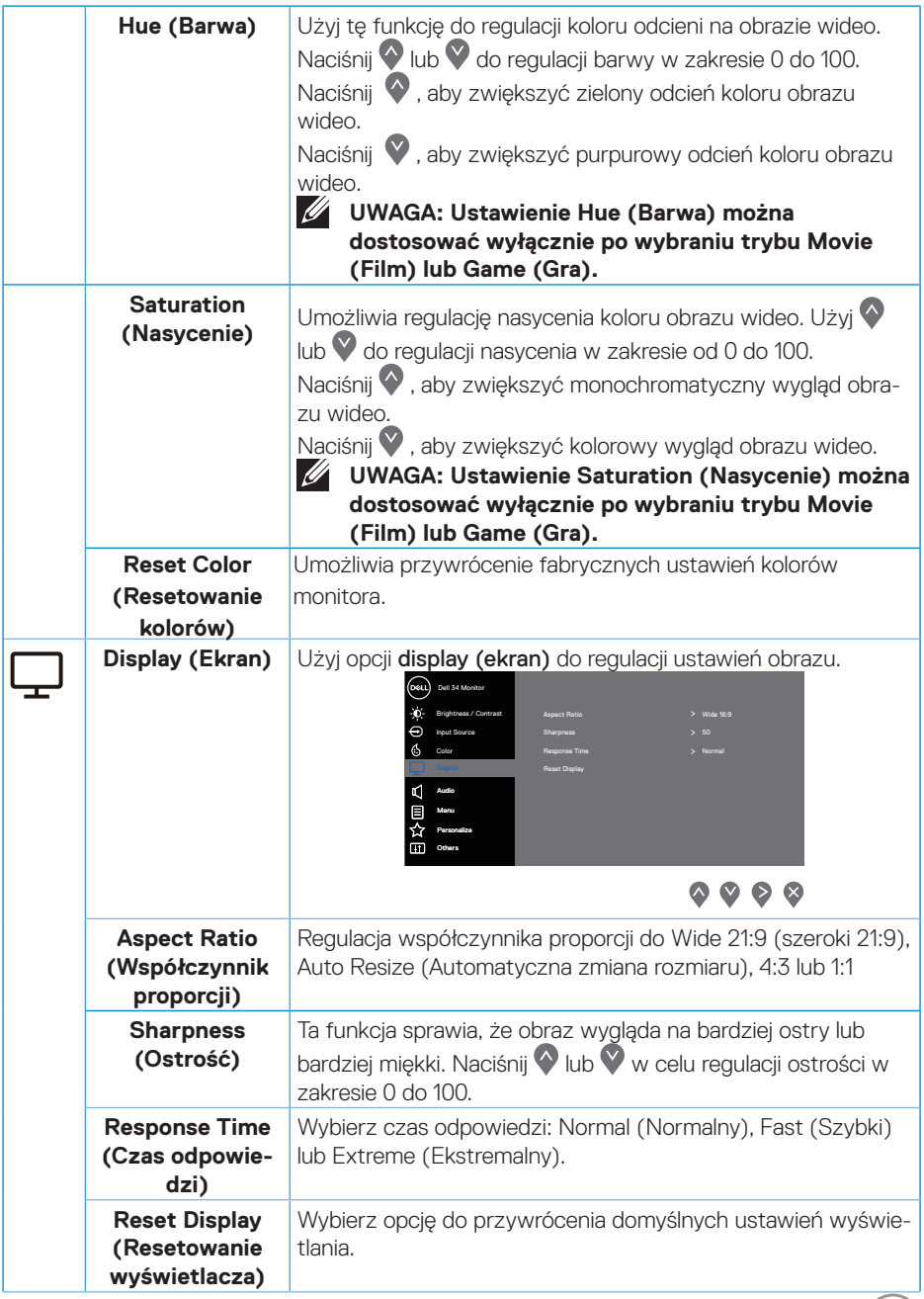

 $(\overline{DZL})$ 

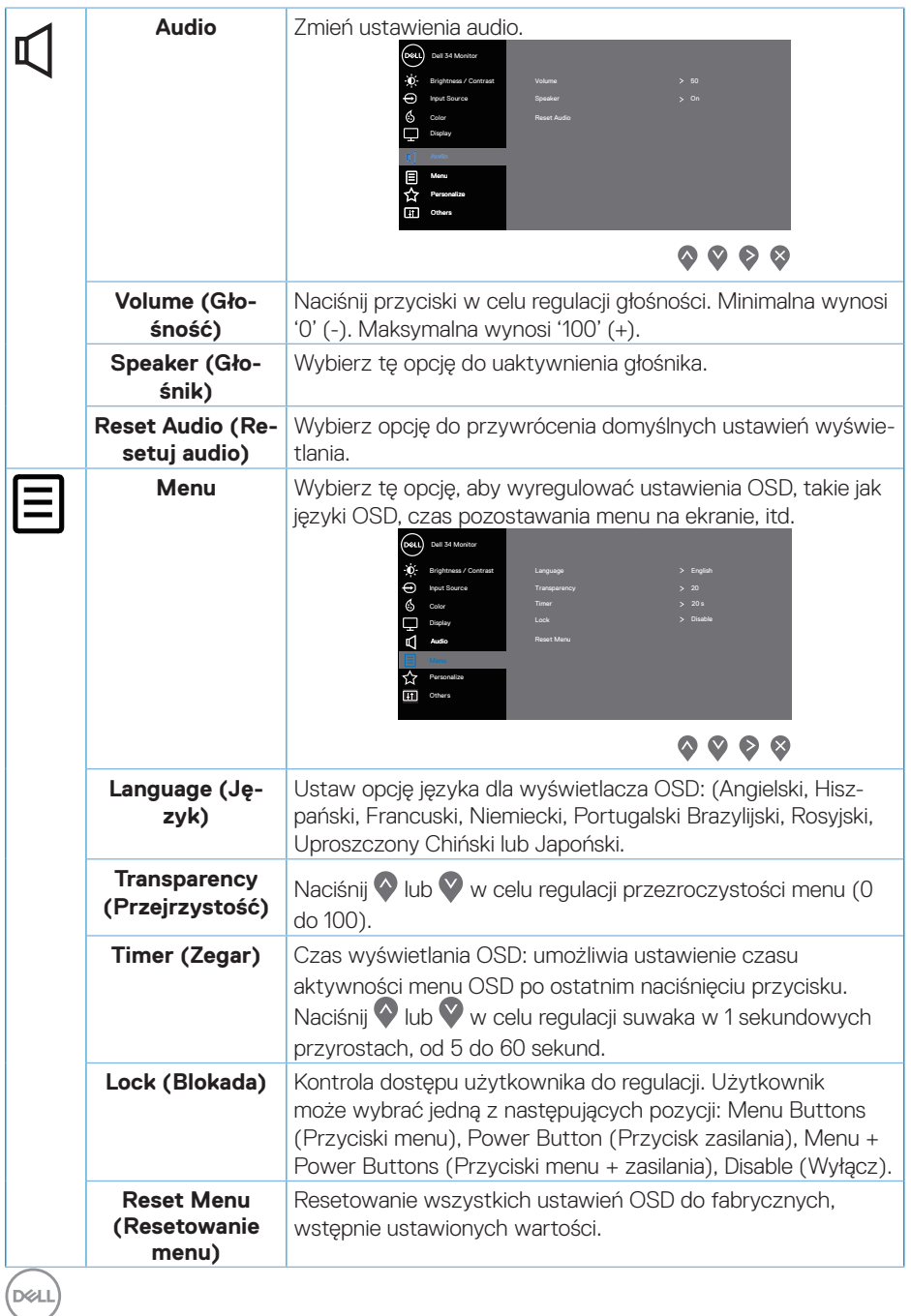

**40** │ **Obsługa monitora**

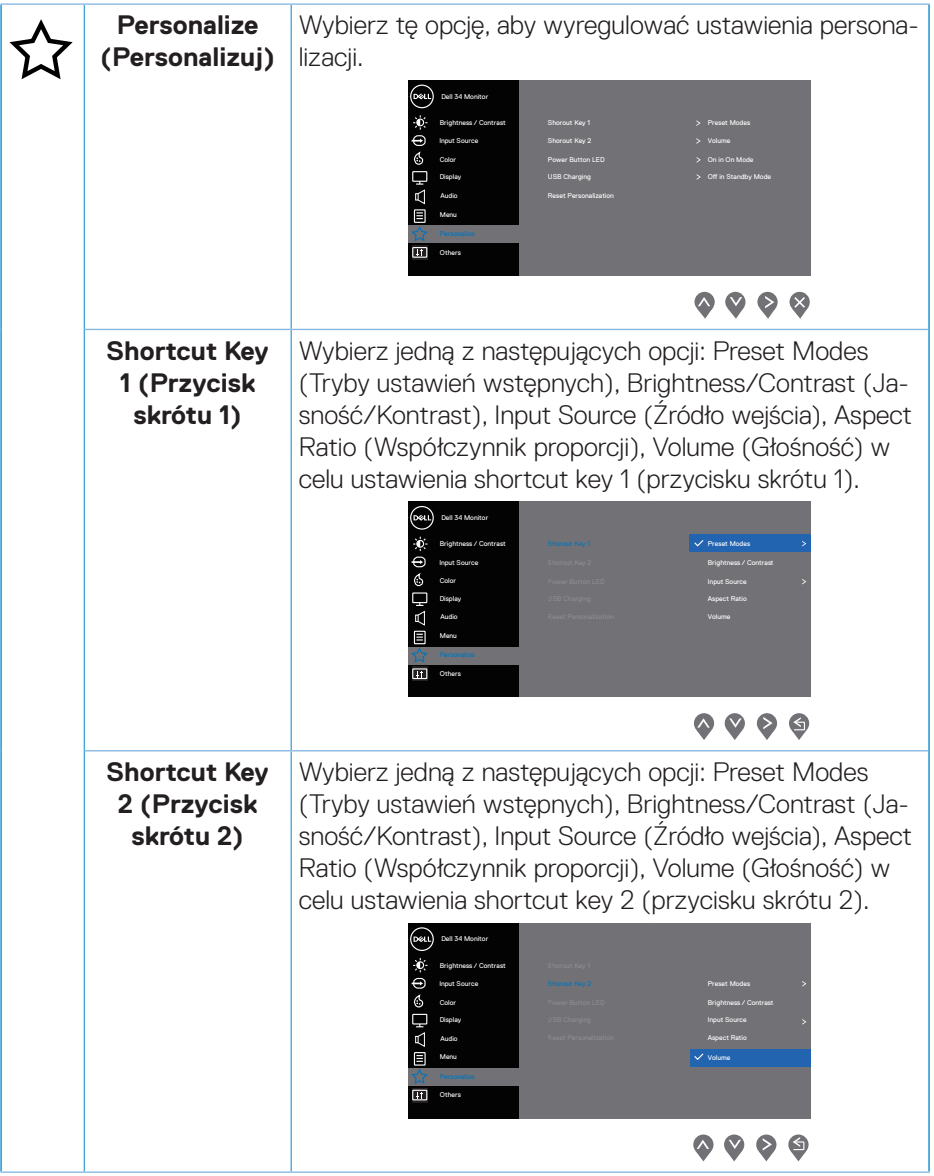

 $\begin{pmatrix} 1 & 1 \\ 1 & 1 \end{pmatrix}$ 

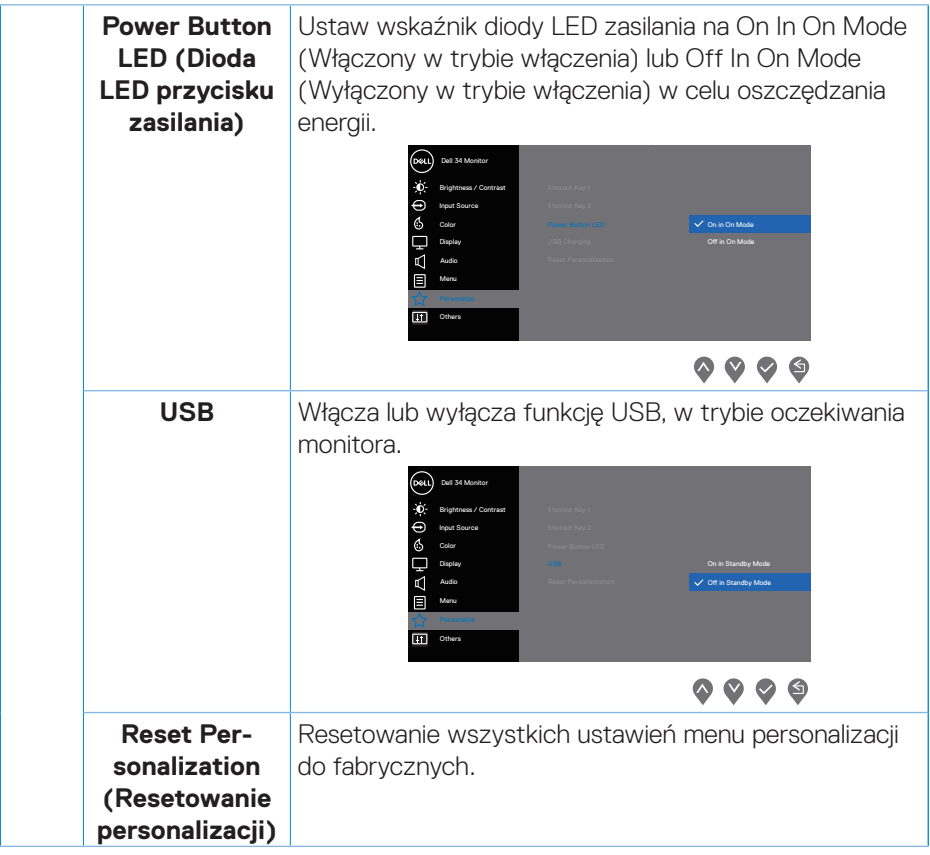

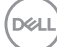

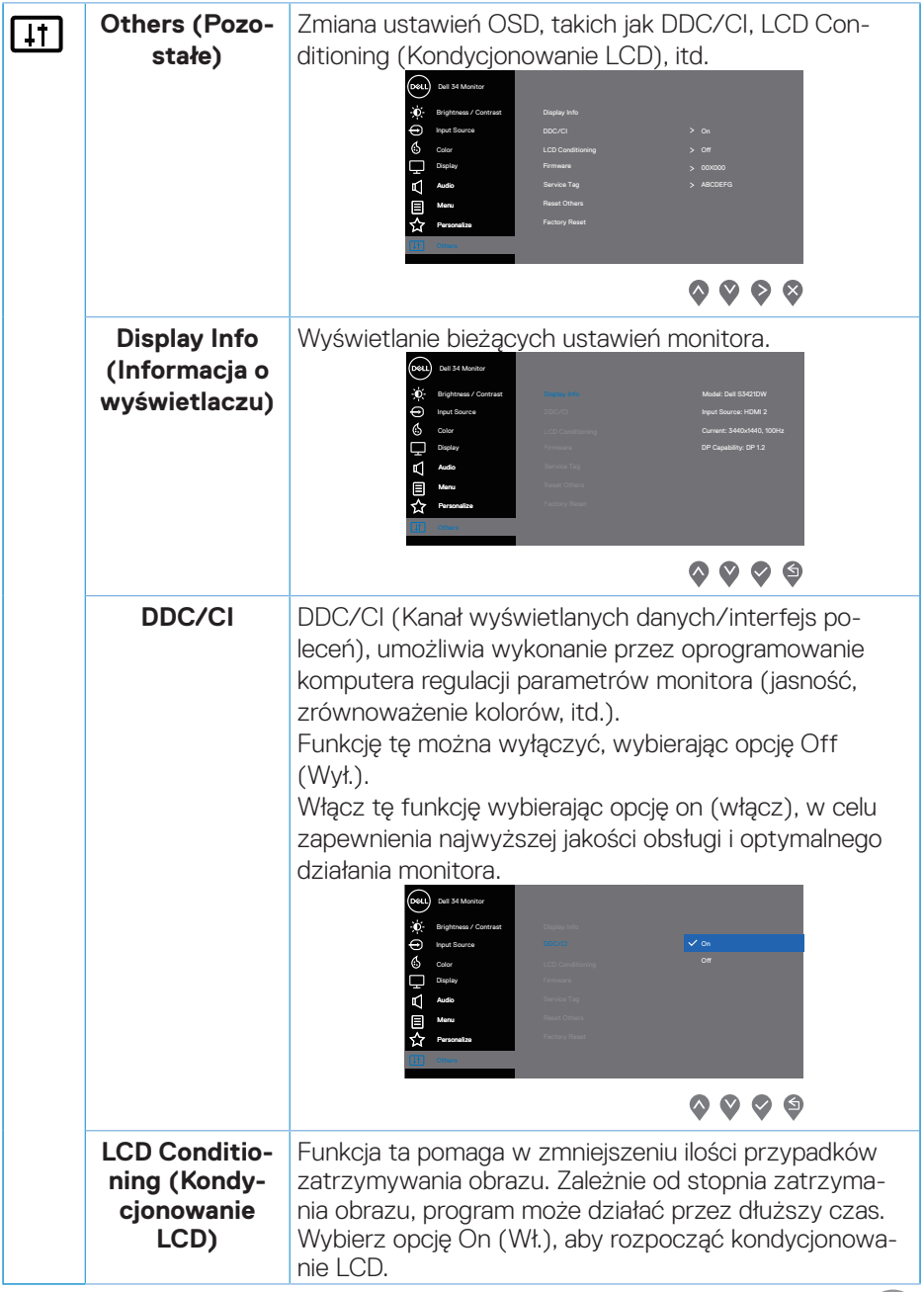

 $(262)$ 

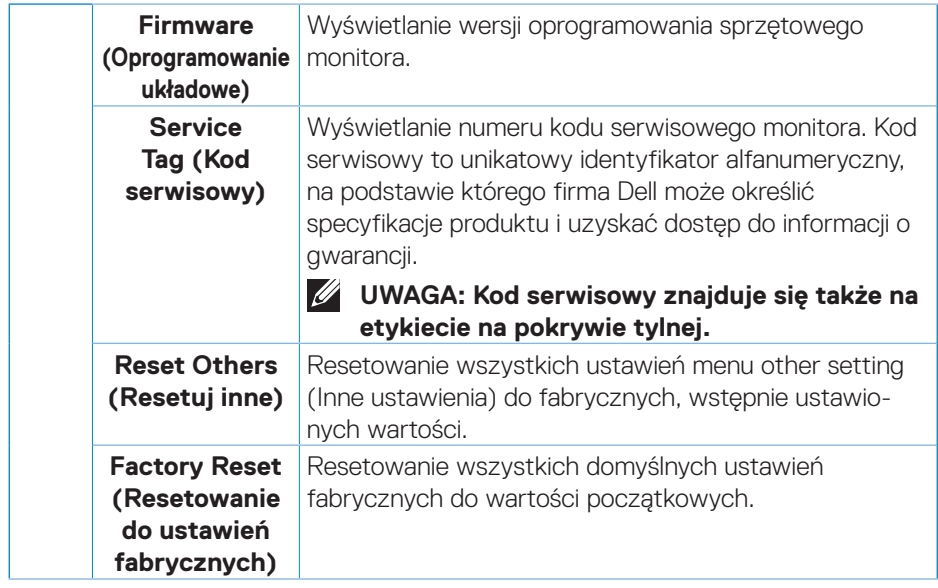

**UWAGA: Monitor ma wbudowaną funkcję automatycznej kalibracji jasności w celu skompensowania starzenia się diod LED.**

#### <span id="page-44-0"></span>**Menu and Power button lock (Blokada przycisków menu i zasilania)**

Uniemożliwia użytkownikom dostęp lub zmianę ustawień menu OSD na wyświetlaczu. Domyślnie, ustawienie blokady przycisku Menu i przycisku zasilania jest wyłączone.

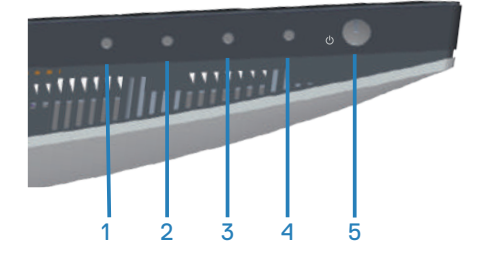

Aby uzyskać dostęp do menu blokady, naciśnij i przytrzymaj na cztery sekundy, przycisk Exit (Zakończ) (przycisk 4). Menu blokady pojawia się w dolnym, prawym rogu wyświetlacza.

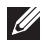

#### **UWAGA: Dostęp do menu blokady można uzyskać z użyciem tej metody, gdy przyciski Menu i zasilania są w stanie odblokowania.**

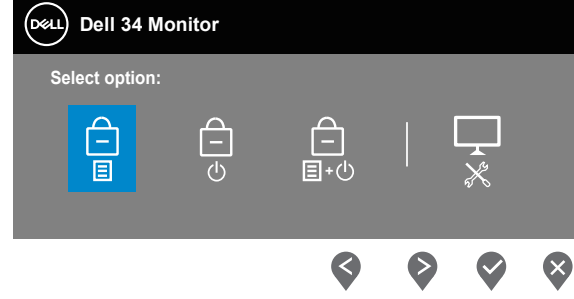

Aby uzyskać dostęp do menu odblokowania, naciśnij i przytrzymaj na cztery sekundy, przycisk Exit (Zakończ) (przycisk 4). Menu odblokowania pojawia się w dolnym, prawym rogu wyświetlacza.

#### **UWAGA: Dostęp do menu odblokowania można uzyskać, gdy przyciski Menu i zasilania są w stanie zablokowania**.

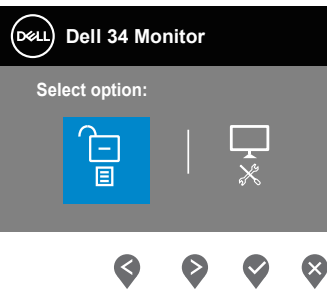

DELI

Dostępne są trzy opcje blokady.

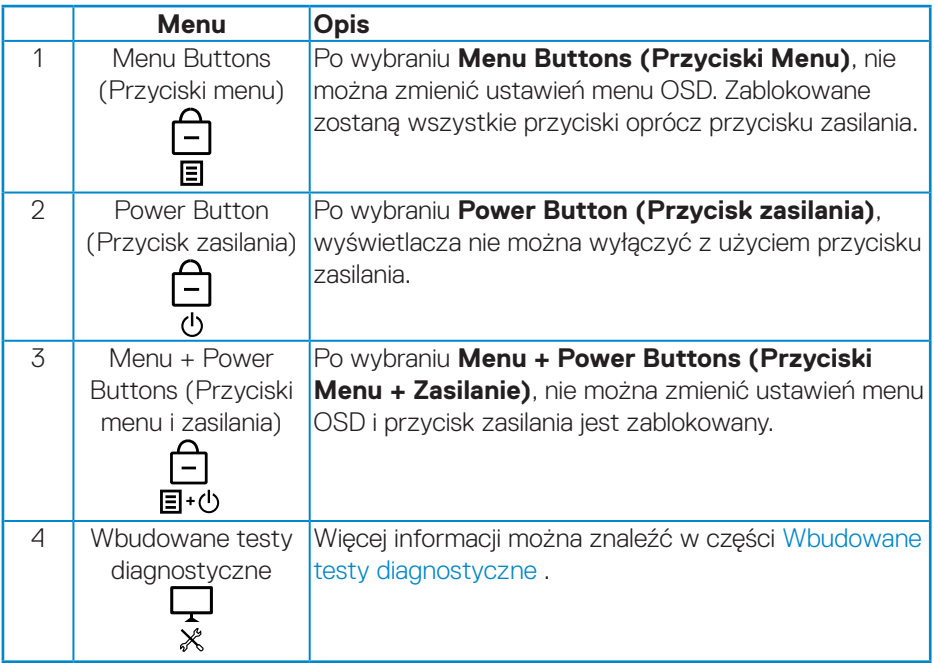

**UWAGA: Aby uzyskać dostęp do menu Lock (Blokada) lub Unlock (Odblokowanie) - naciśnij i przytrzymaj na cztery sekundy, przycisk Exit (Zakończ) (przycisk 4).**

W następujących scenariuszach, ikona  $\bigcirc$  pojawia się na środku wyświetlacza:

- Po naciśnięciu przycisku Up (W górę) (przycisk 1), przycisku Down (W dół) (przycisk 2), przycisku Menu (przycisk 3) lub przycisku Exit (Zakończ) (przycisk 4). Oznacza to, że przyciski menu OSD są w stanie zablokowania.
- Po naciśnięciu przycisku zasilania (przycisk 5). Oznacza to, że przycisk zasilania jest w stanie zablokowania.
- Po naciśnięciu jednego z pięciu przycisków. Oznacza to, że przyciski menu OSD i przycisk zasilania są w stanie zablokowania.

#### **Odblokowanie menu OSD i przycisków zasilania**:

- **1.** Naciśnij i przytrzymaj na cztery sekundy, przycisk Exit (Zakończ) (przycisk 4). Pojawi się menu odblokowania.
- **2.** Wybierz ikonę odblokowania **ie b**, aby odblokować przyciski na wyświetlaczu.

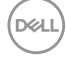

#### <span id="page-46-0"></span>**Komunikaty ostrzeżeń OSD**

Jeśli monitor nie obsługuje określonego trybu rozdzielczości, wyświetlony zostanie poniższy komunikat:

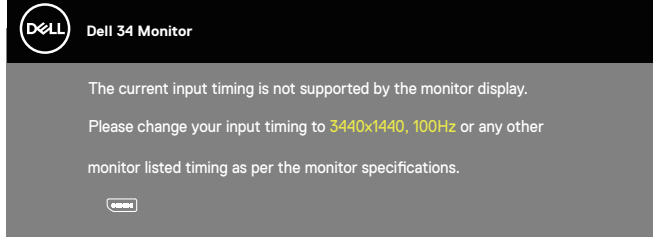

Oznacza to, że monitor nie może zsynchronizować się z sygnałem odbieranym z komputera. Sprawdź [Dane techniczne monitora](#page-13-1) w celu uzyskania informacji o zakresach częstotliwości poziomej i pionowej, obsługiwanych przez ten monitor. Zalecany tryb to 3440 x 1440.

Przed wyłączeniem funkcji **DDC/CI** , wyświetlany jest następujący komunikat:

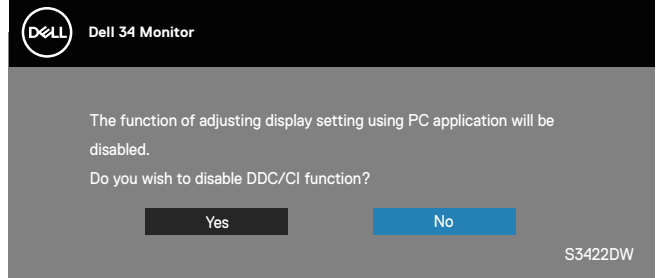

Po przejściu monitora do trybu **Standby Mode (Tryb oczekiwania)**, pojawi się następujący komunikat:

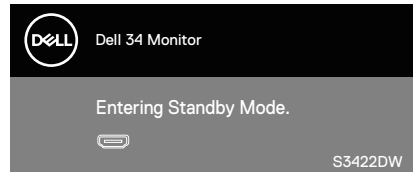

Po naciśnięciu dowolnego przycisku, oprócz przycisku zasilania, w zależności od wybranego wejścia, pojawi się następujący komunikat:

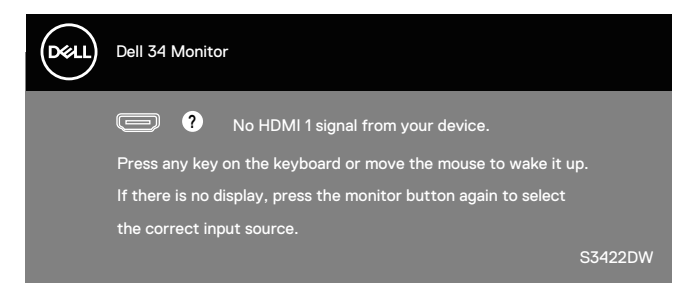

Jeśli kabel HDMI lub DP nie jest podłączony, pojawi pływające okno dialogowe, jak pokazano poniżej. Po pozostawieniu w tym stanie na 4 minuty, monitor przejdzie do trybu Standby (Oczekiwanie).

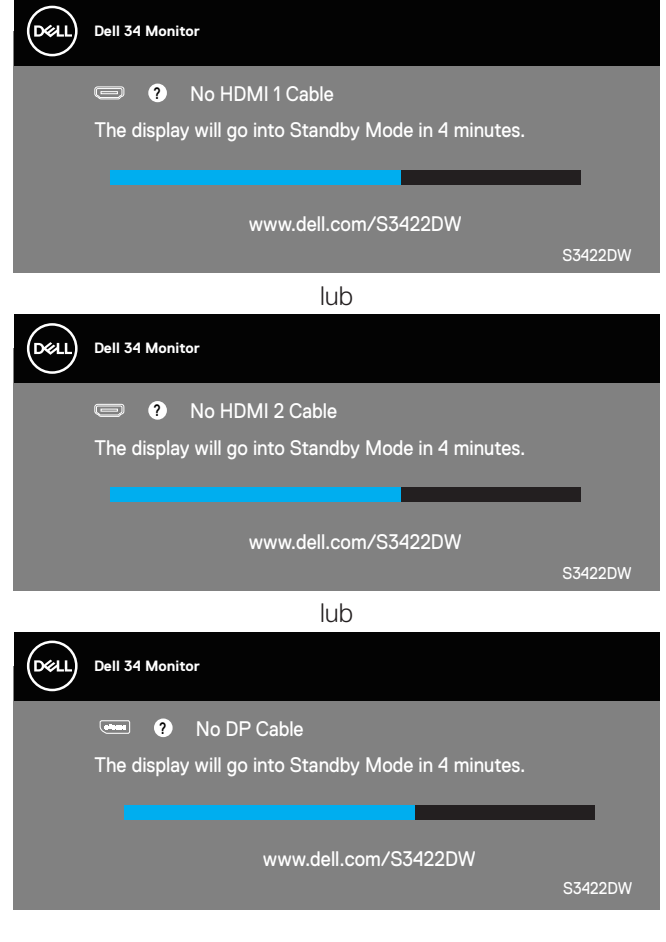

**D**<sup></sup>

OSD działa wyłącznie w trybie normalnego działania. Po naciśnięciu dowolnego przycisku w trybie wyłączenia aktywności, wyświetlony zostanie następujący komunikat:

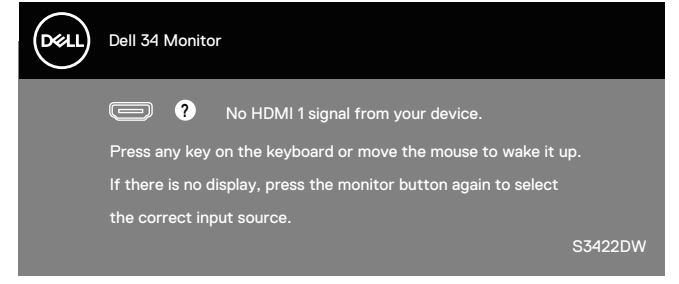

Uaktywnij komputer i monitor w celu uzyskania dostępu do menu ekranowego. Więcej informacji można znaleźć w części [Rozwiązywanie problemów.](#page-51-1)

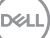

## <span id="page-49-0"></span>**Ustawianie monitora**

### **Ustawianie maksymalnej rozdzielczości**

Aby ustawić maksymalną rozdzielczość dla monitora: W systemie Windows 8.1:

- **1.** Dla Windows 8.1: wybierz kafelek Pulpit, aby przełączyć na klasyczny wygląd pulpitu.
- **2.** Kliknij prawym przyciskiem na pulpicie i kliknij **Screen Resolution (Rozdzielczość ekranu)**.
- **3.** Jeżeli podłączony jest więcej niż jeden monitor upewnij się, że wybrano **S3422DW.**
- **4.** Kliknij rozwijaną listę **Screen Resolution (Rozdzielczość ekranu)** i wybierz **3440 x 1440**.
- **5.** Kliknij **OK**.

W Windows 10 i Windows 11:

- **1.** Kliknij prawym przyciskiem dowolne miejsce na pulpicie i kliknij **Display Settings (Ustawienia ekranu)**.
- **2.** Jeżeli podłączony jest więcej niż jeden monitor upewnij się, że wybrano **S3422DW.**
- **3.** Kliknij rozwijaną listę **Display Resolution (Rozdzielczość ekranu)** i wybierz **3440 x 1440**.
- **4.** Kliknij **Keep changes (Zachowaj zmiany)**.

Jeśli opcja **3440 x 1440** nie jest widoczna, może to oznaczać konieczność aktualizacji sterownika karty graficznej. W zależności od komputera, wykonaj jedną z następujących procedur:

W przypadku posiadania komputera desktop lub komputera przenośnego Dell:

• Przejdź na stronę **[www.dell.com/support](http://www.dell.com/support)**, wprowadź kod serwisowy komputera i pobierz najnowszy sterownik karty graficznej.

Jeśli używany jest komputer innej marki niż Dell (przenośny lub desktop):

- Przejdź na stronę pomocy technicznej dla komputera i pobierz najnowsze sterowniki grafiki.
- Przejdź do strony sieciowej producenta karty graficznej i pobierz najnowsze sterowniki karty graficznej.

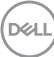

### <span id="page-50-0"></span>**Nachylanie i wysuwanie w pionie**

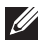

**UWAGA: Podane wartości dotyczą podstawy dostarczonej z monitorem. W celu zamocowania jakiejkolwiek innej podstawy należy zapoznać się z dołączoną do niej dokumentacją.**

**Tilt Extension (Nachylanie z wysuwaniem)**

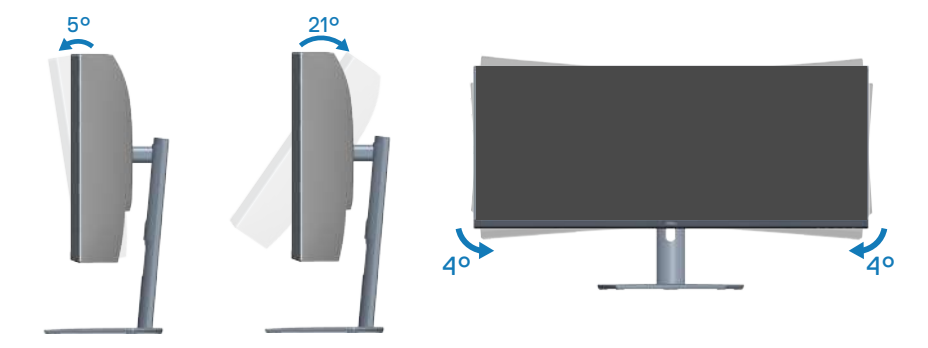

**UWAGA: Po dostarczeniu monitora z fabryki, podstawa jest odłączona. UWAGA: Kąt nachylenia tego monitora mieści się w zakresie -4° do +4°, nie umożliwiając przekręcania.**

**Wysuwanie w pionie**

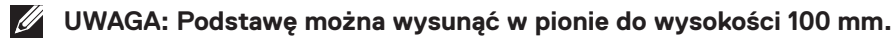

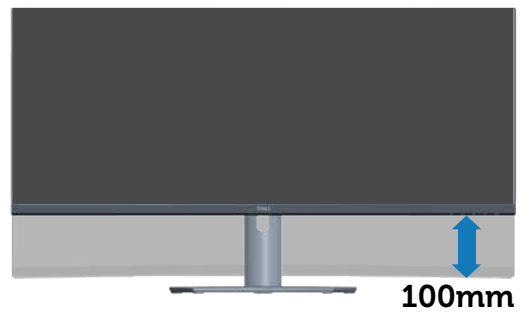

DELI

## <span id="page-51-1"></span><span id="page-51-0"></span>**Rozwiązywanie problemów**

**OSTRZEŻENIE: Przed rozpoczęciem jakichkolwiek procedur z tej części wykonaj [Instrukcje bezpieczeństwa.](#page-59-1)**

## **Autotest**

Monitor ma funkcję autotestu, umożliwiającą sprawdzenie poprawności jego działania. Jeśli monitor i komputer są prawidłowo podłączone, ale ekran monitora pozostaje ciemny należy uruchomić autotest monitora, wykonując następujące czynności:

- **1.** Wyłącz komputer i monitor.
- **2.** Odłącz wszystkie kable wideo od monitora. Dzięki temu komputer nie będzie brał udziału w procedurze.
- **3.** Włącz monitor.

Jeśli monitor działa prawidłowo, wykryty zostanie brak sygnału i wyświetlony jeden z poniższych komunikatów. W trybie autotestu, dioda LED zasilania świeci białym światłem.

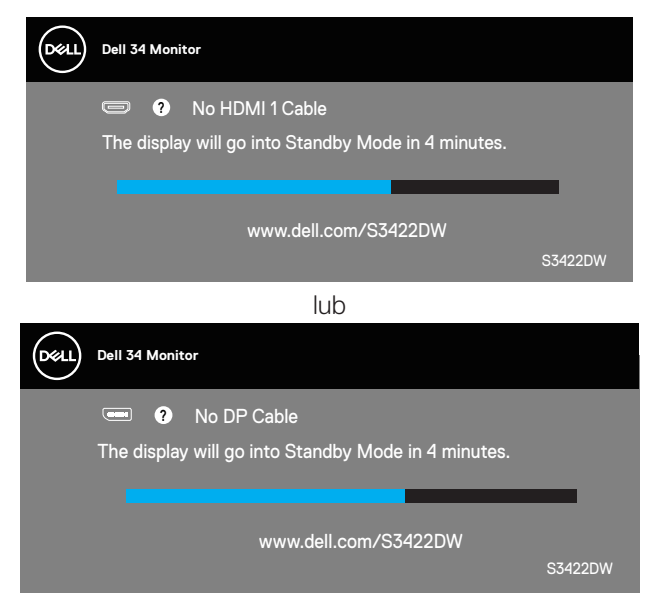

**D**EL

#### **UWAGA: To okno pojawia się także przy normalnym działaniu systemu, jeśli kabel wideo jest odłączony lub uszkodzony.**

**4.** Wyłącz monitor i podłącz ponownie kabel wideo; następnie włącz komputer i monitor.

Jeśli po ponownym podłączeniu kabli ekran monitora pozostanie ciemny, należy sprawdzić kartę graficzną i komputer.

## <span id="page-53-1"></span><span id="page-53-0"></span>**Wbudowane testy diagnostyczne**

Monitor ma wbudowane narzędzie diagnostyczne, które umożliwia określenie, czy nieprawidłowości działania ekranu są powiązane z monitorem czy z komputerem i kartą graficzną.

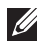

**UWAGA: Wbudowane testy diagnostyczne można uruchomić wyłącznie po odłączeniu kabla wideo, gdy monitor znajduje się w trybie autotestu.**

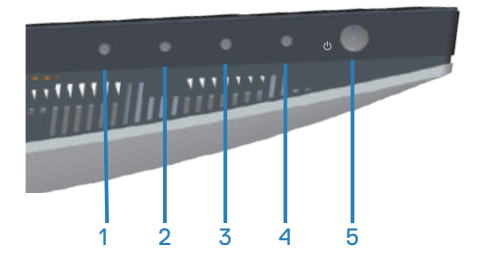

Aby uruchomić wbudowane testy diagnostyczne:

- **1.** Upewnij się, że ekran jest czysty (na powierzchni ekranu nie ma kurzu).
- **2.** Odłącz kabel(e) wideo z tyłu komputera lub monitora. Monitor przejdzie do trybu autotestu.
- **3.** Naciśnij przycisk Zakończ (przycisk 4) i przytrzymaj go przez cztery sekundy, aby przejść do menu OSD lock/unlock (Blokada/odblokowanie OSD).

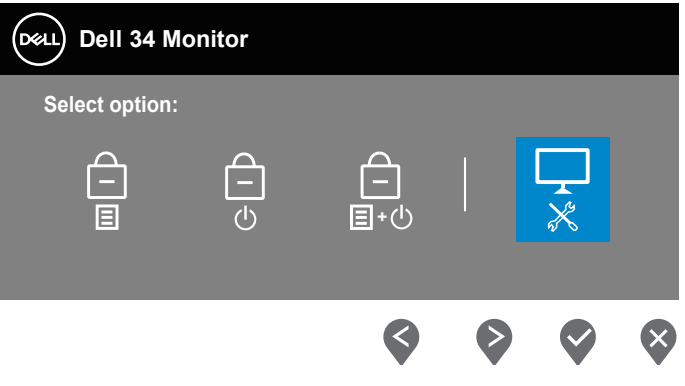

**DGL** 

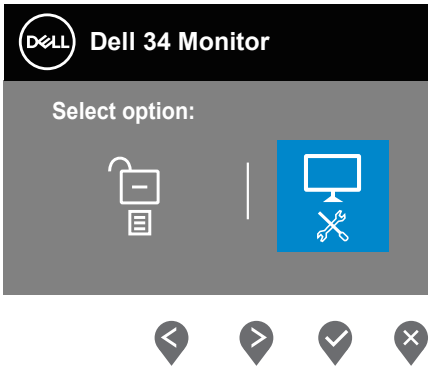

- **4.** Wybierz ikonę  $\sqrt{2}$ , aby uruchomić wbudowane testy diagnostyczne.
- **5.** Uważnie sprawdź ekran pod kątem nieprawidłowości.
- **6.** Ponownie naciśnij przycisk Up (W górę) (przycisk 1) na pokrywie tylnej. Kolor ekranu zmieni się na szary.
- **7.** Sprawdź wyświetlacz pod kątem wszelkich nieprawidłowości.
- **8.** Powtórz czynności 6 i 7, aby sprawdzić wyświetlanie kolorów czerwonego, zielonego, niebieskiego, czarnego, białego i wzoru tekstowego.

Test jest zakończony po pojawieniu się ekranu z wzorem tekstowym. Aby wyjść, naciśnij ponownie przycisk Up (W górę) (przycisk 1).

Jeśli wbudowane narzędzie diagnostyczne nie wykryje żadnych nieprawidłowości ekranu, oznacza to, że monitor działa prawidłowo. Sprawdź kartę graficzną i komputer.

**DGL** 

## <span id="page-55-0"></span>**Typowe problemy**

Następująca tabela zawiera ogólne informacje o mogących wystąpić typowych problemach związanych z monitorem i możliwe rozwiązania.

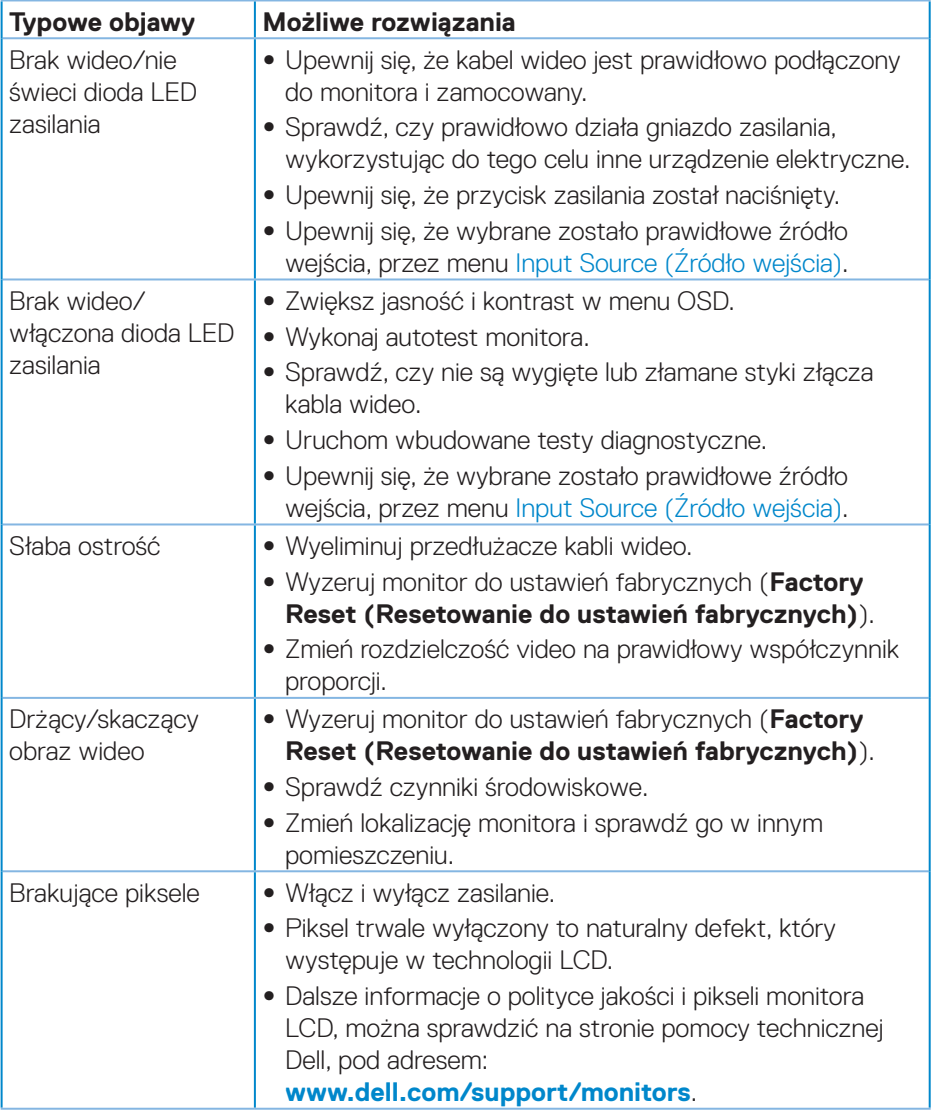

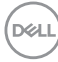

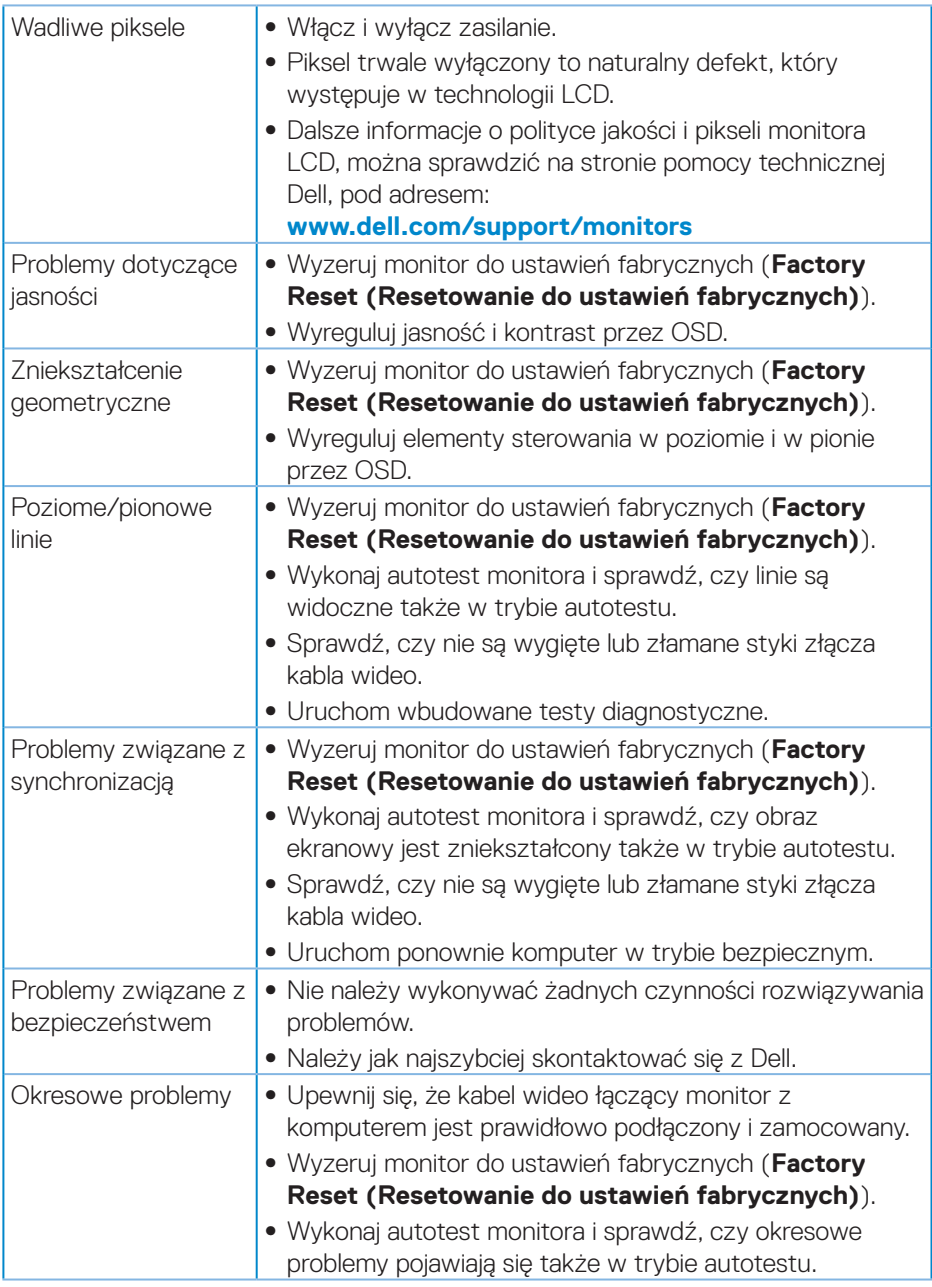

(dell

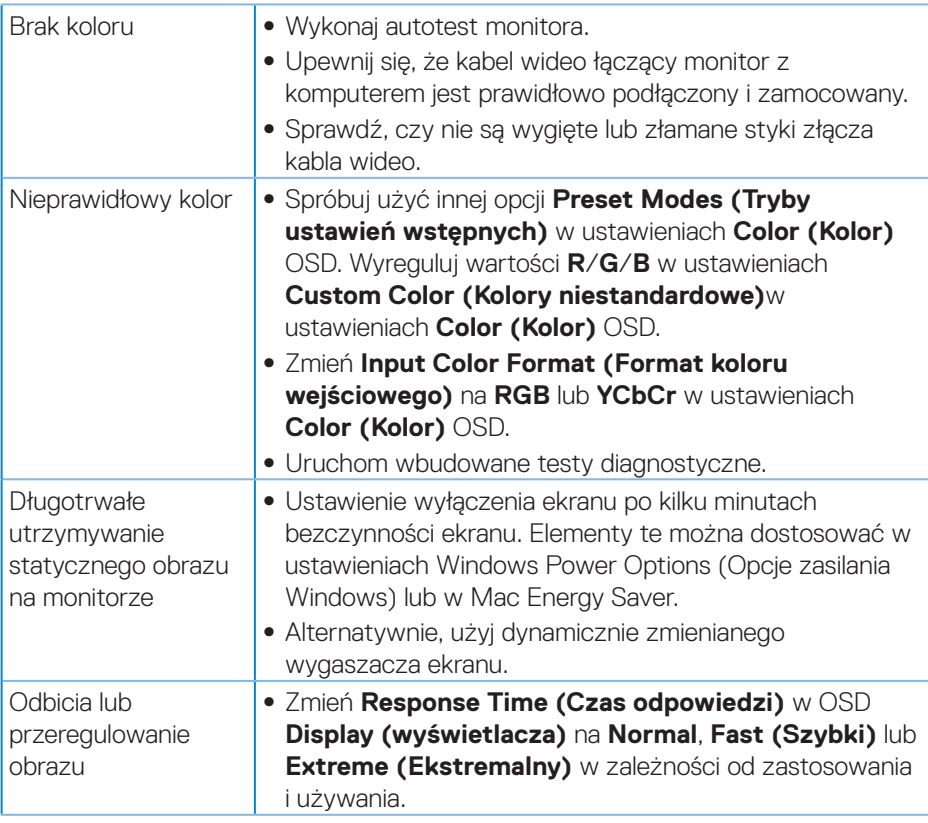

 $(\overline{DCL}$ 

## <span id="page-58-0"></span>**Problemy charakterystyczne dla produktu**

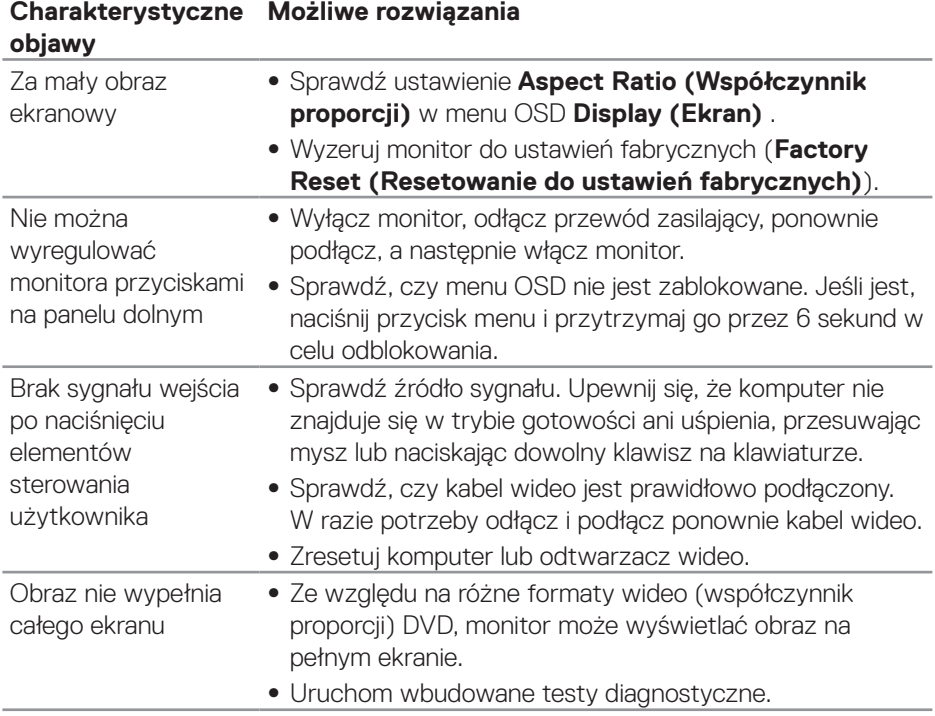

DELI

 **Rozwiązywanie problemów** │ **59**

## <span id="page-59-0"></span>**Dodatek**

## <span id="page-59-1"></span>**Instrukcje bezpieczeństwa**

**OSTRZEŻENIE: Używanie elementów sterowania, regulacji lub procedur, innych niż określone w tej dokumentacji, może spowodować narażenie na porażenie prądem elektrycznym, zagrożenia związane z prądem elektrycznym i/lub zagrożenia mechaniczne.**

Informacje dotyczące instrukcji bezpieczeństwa można znaleźć w dokumencie **Informacje dotyczące bezpieczeństwa, środowiska i przepisów (SERI)**.

## **Uwagi FCC (tylko USA) i inne informacje dotyczące przepisów**

Uwagi FCC i inne informacje dotyczące przepisów, można znaleźć na stronie internetowej zgodności z przepisami, pod adresem **[www.dell.com/regulatory\\_](http://www.dell.com/regulatory_compliance) [compliance](http://www.dell.com/regulatory_compliance)**

W celu zapewnienia najwyższej wydajności i długiego czasu użytkowania monitora należy stosować się do poniższych instrukcji bezpieczeństwa:

- **1.** Ścienne gniazdo zasilania powinno być zainstalowane w pobliżu urządzenia i powinno być łatwo dostępne.
- **2.** Urządzenie można zainstalować na ścianie lub suficie w orientacji poziomej.
- **3.** Monitor jest wyposażony w trójbolcową uziemioną wtyczkę, wtyczkę z trzecim bolcem (uziemienie).
- **4.** Nie wolno korzystać z urządzenia w pobliżu wody.
- **5.** Należy uważnie przeczytać niniejsze instrukcje. Dokument ten należy zachować na przyszłość. Należy stosować się do wszystkich ostrzeżeń i instrukcji umieszczonych na produkcie.
- **6.** Nadmierne ciśnienie akustyczne ze słuchawek dousznych lub nagłownych może być przyczyną utraty słuchu. Maksymalne ustawienie equalizera zwiększa napięcie wyjściowe słuchawek dousznych i nagłownych, a tym samym poziom ciśnienia akustycznego.

**D**<sup></sup>

## <span id="page-60-1"></span><span id="page-60-0"></span>**Kontaktowanie się z firmą Dell**

**W przypadku klientów w Stanach Zjednoczonych, należy dzwonić pod numer 800-WWW-DELL (800-999-3355).**

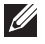

#### **UWAGA: Przy braku aktywnego połączenia z Internetem, informacje kontaktowe można znaleźć na fakturze zakupu, opakowaniu, rachunku lub w katalogu produktów Dell.**

Firma Dell udostępnia kilka opcji pomocy technicznej i usług online i telefonicznie. Dostępność zależy od kraju i produktu, a niektóre usługi mogą nie być dostępne w danym regionie.

W celu uzyskania dostępu do zawartości wsparcia online:

**1.** Odwiedź **[www.dell.com/support/monitors](http://www.dell.com/support/monitors)**

W celu kontaktu z Dell w zakresie sprzedaży, pomocy technicznej lub obsługi klienta:

- **1.** Odwiedź **[www.dell.com/support](http://www.dell.com/support/monitors)**
- **2.** Sprawdź kraj lub region w menu rozwijanym **Choose A Country/Region (Wybierz kraj/region)** w dolnej części strony.
- **3.** Kliknij **Contact Us (Kontakt z nami)** w lewej części strony.
- **4.** Wybierz odpowiednią usługę i łącze pomocy, w zależności od potrzeb.
- **5.** Wybierz wygodną metodę kontaktu z Dell.

#### **Baza danych produktów UE dla etykiety dotyczącej zużycia energii i arkusza informacji o produkcie**

#### **S3422DW: https://eprel.ec.europa.eu/qr/428231**

## <span id="page-61-0"></span>**Niebezpieczeństwo utraty stabilności.**

Produkt może upaść, powodując poważne obrażenia osobiste lub śmierć. Aby zapobiec obrażeniom, ten produkt musi być pewnie przymocowany do podłogi/ ściany, zgodnie z instrukcjami instalacji.

Produkt może upaść, powodując poważne obrażenia osobiste lub śmierć. Wielu obrażeniom, szczególnie dzieci, można uniknąć, poprzez zastosowanie prostych środków ostrożności, takich jak:

ZAWSZE należy używać szafek albo podstaw lub metod instalacji, zalecanych przez producenta zestawu produktu.

ZAWSZE należy używać mebli, które mogą bezpiecznie utrzymać produkt.

ZAWSZE należy się upewnić, że produkt nie wystaje poza krawędź utrzymującego go mebla.

ZAWSZE należy pouczyć dzieci o niebezpieczeństwie wspinania się na mebel w celu dosięgnięcia produktu lub jego elementów sterowania.

ZAWSZE należy poprowadzić przewody i kable do produktu w taki sposób, aby się nie potykać o nie, nie ciągnąć za nie albo ich nie chwytać.

NIGDY nie należy umieszczać produktu w niestabilnym miejscu.

NIGDY nie należy umieszczać produktu na wysokich meblach (na przykład, na kredensach lub biblioteczkach) bez przymocowania mebla i produktu do odpowiedniej podpory.

NIGDY nie należy umieszczać produktu na tkaninie lub na innych materiałach, które mogą się znajdować pomiędzy produktem i podtrzymującym go meblem.

NIGDY nie należy umieszczać przedmiotów, które mogą kusić dzieci do wspinania, takich jak zabawki i piloty, na wierzchu produktu lub na meblu, na którym jest umieszczony produkt.

Jeśli istniejący produkt ma zostać przesunięty w inne miejsce, należy mieć na uwadze te same kwestie jak powyżej.

**DGL**